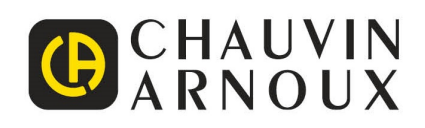

# **C.A 1900**

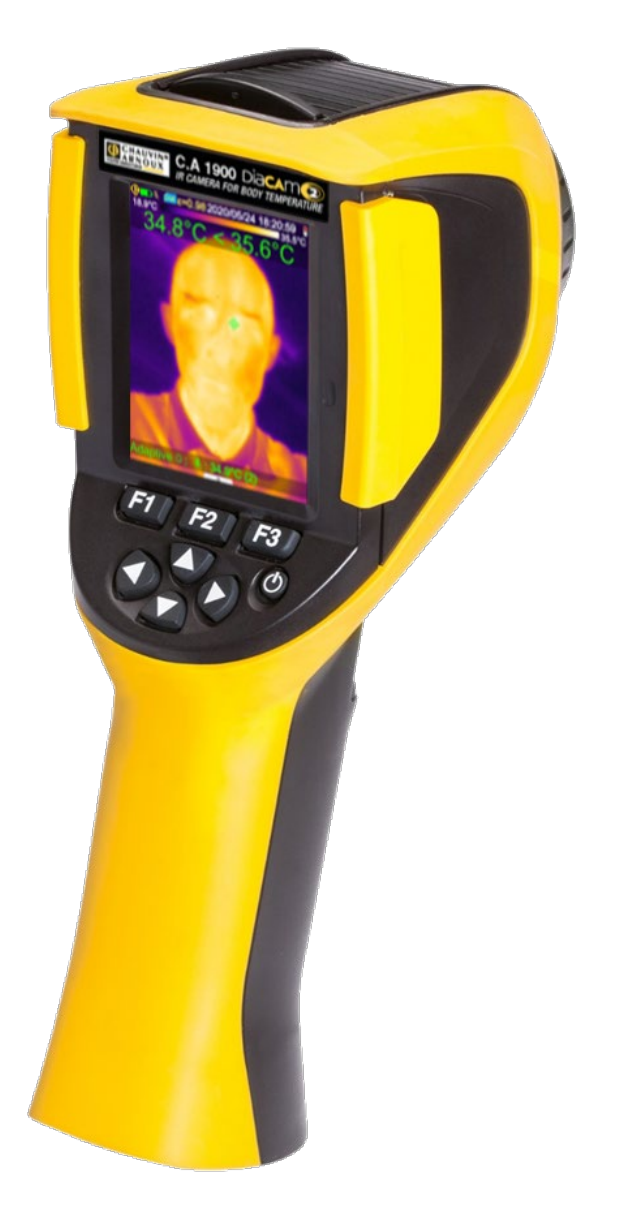

**Termokamera pro měření tělesné teploty**

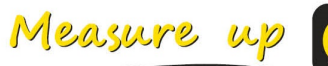

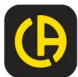

<u>III AL AL III AL III AL III AL III AL III AL III AL III AL III AL III AL III AL III AL III AL III AL III AL I</u><br>III AL III AL III AL III AL III AL III AL III AL III AL III AL III AL III AL III AL III AL III AL III AL III A

Právě jste si zakoupili **termokameru C.A 1900**; děkujeme vám za vaši důvěru.

Aby vám přístroj co nejlépe sloužil:

- **přečtěte si** pozorně tento návod k použití,
- **dodržujte** pokyny k použití.

### B E ZPE ČNOS TNÍ OP ATŘ E NÍ

Infračervená kamera je citlivé optické měřicí zařízení. Nejedná se o lékařský přístroj.

**Nemiřte kamerou na slunce ani žádné zdroje intenzivního tepelného záření (např. při svařování, řezání…).**

Dojde-li k poškození součástí kamery nebo problému v důsledku nedodržení výše uvedených pokynů, výrobce ani prodejce nenese žádnou odpovědnost a všechny náklady nese uživatel.

### **ÚVOD**

Technologie detekce pomocí termografie využívající infračervené záření existuje v industrializovaných zemích již mnoho let a stala se nepostradatelným prostředkem k zajištění bezpečných podmínek průmyslové výroby. Tato technologie se běžně používá v řadě různých odvětví, jako je výroba železa a oceli, výroba elektrické energie, petrochemický průmysl, odvětví automatizace, těžba zemního plynu, přeprava a další profese zabývající se bojem s požáry a ochranou hranic. Pro všechny tyto činnosti vyznačující se postupy s minimalizací zásob, používáním vysokonapěťových výrobních zařízení, silnými elektrickými proudy nebo vysokými rychlostmi poskytuje infračervené termální zobrazování bezkontaktní metodu kontroly v reálném čase.

Tato metoda detekce nevyžaduje žádnou elektrickou energii, odstávku stroje ani přerušení výroby. Je možné pomocí ní předem diagnostikovat dosud neprojevené vady, a tím předejít výskytu závad a incidentů během výroby. Tepelná zobrazovací metoda představuje inovativní bezkontaktní technologii kontroly, která je bezpečná, spolehlivá a rychlá.

V porovnání s kontaktními detekčními přístroji široce používanými v současné době tato nová technologie znamená bezesporu revoluční změnu. Technologie infračervené detekce využívající tepelné zobrazování je využívána ve velkém měřítku v následujících oblastech:

- sledování elektrických zařízení a vysokonapěťových transformátorů
- lokalizace úniků z tepelných zařízení a tepelných výměníků; analýza ztrát tepla
- identifikace tepelných poruch v kolejové přepravě
- odvětví mikroelektroniky, racionalizace obvodů teplotní kontroly
- požární ochrana, lokalizace skrytých zdrojů požáru
- na místě požáru, pomoc obětem a taktické řízení
- bezpečnostní pracovníci, noční dohled

Proto je v současné době technologie infračervené detekce využívající tepelné zobrazování jednomyslně považována za špičkový nástroj pro průmyslové sledování v různých oborech.

Termografii je možné rovněž zařadit mezi metody snímání tělesné teploty.

Protože horečka je častým indikátorem mnoha infekčních onemocnění, je možné použít speciální kameru k detekci abnormálního zvýšení teploty, která tak může sehrát významnou roli při minimalizaci rizika nákazy.

### **Význam symbolů používaných na přístroji**:

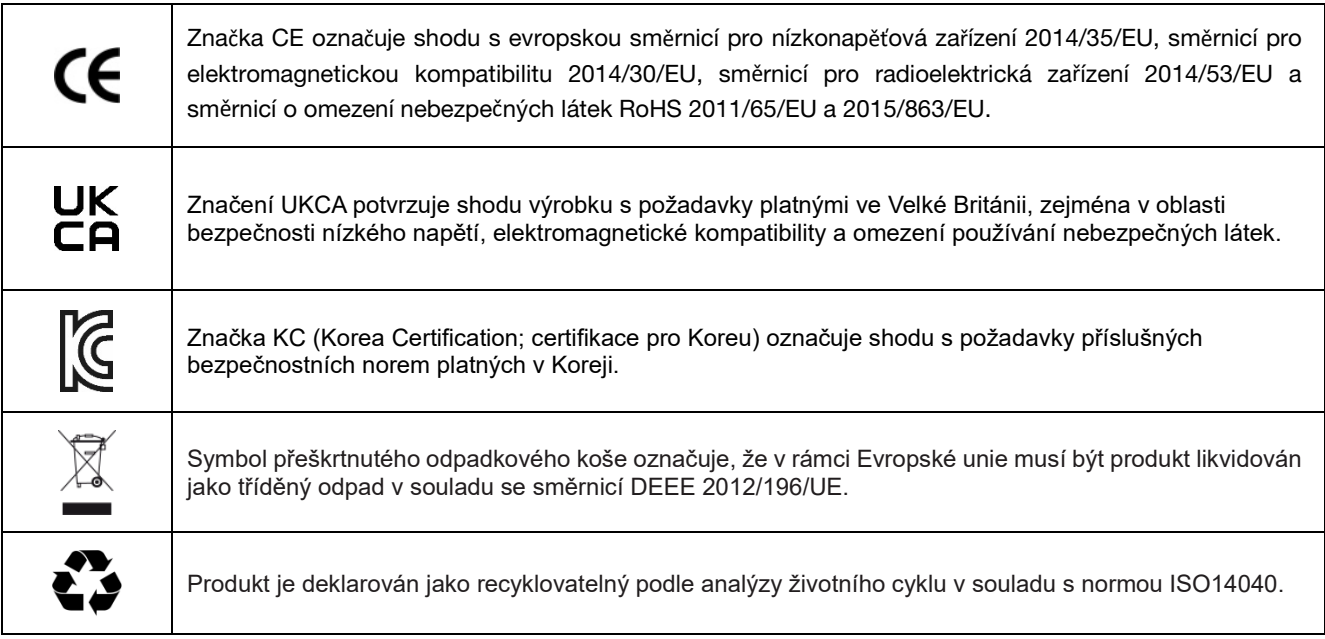

### **OBSAH**

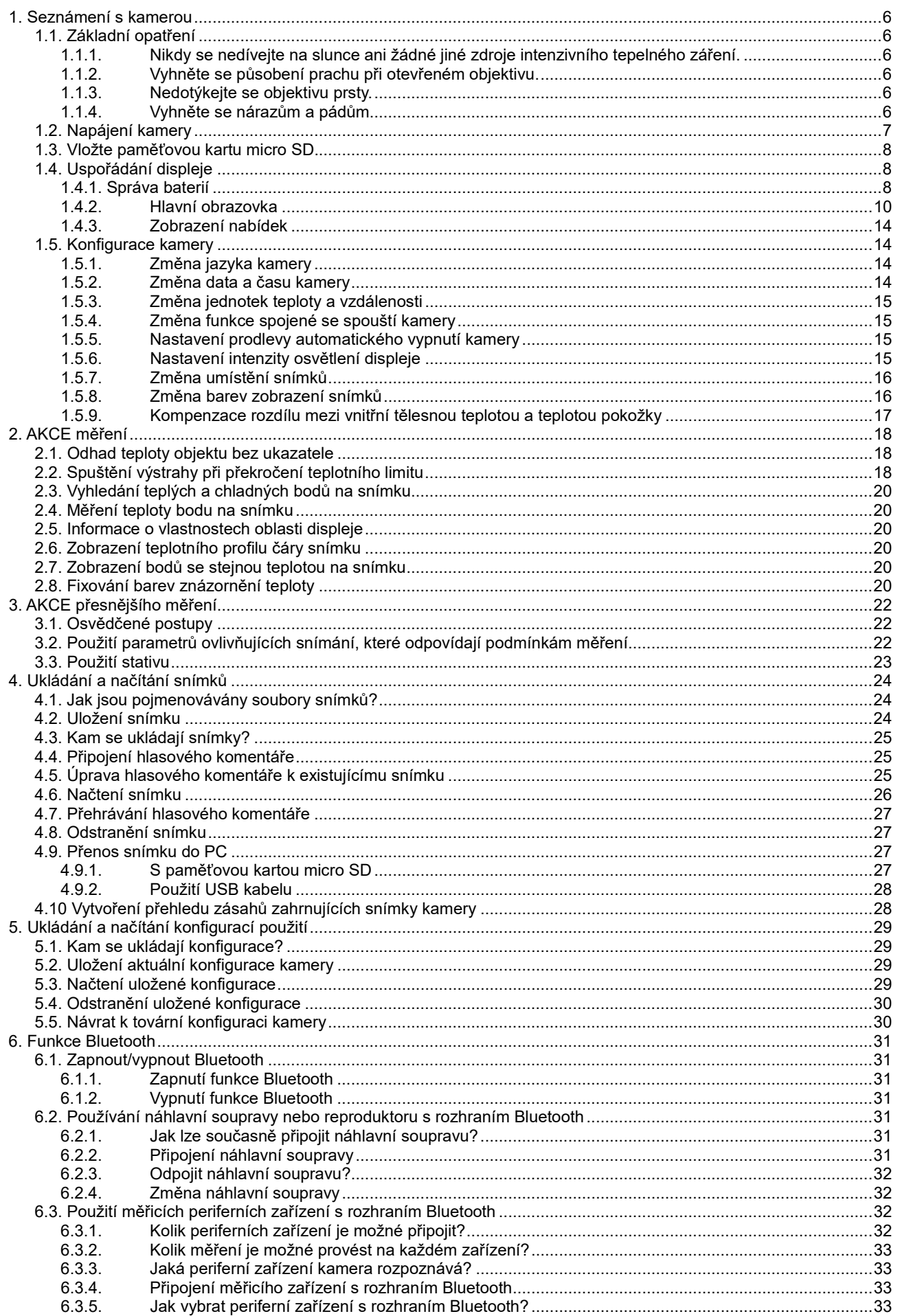

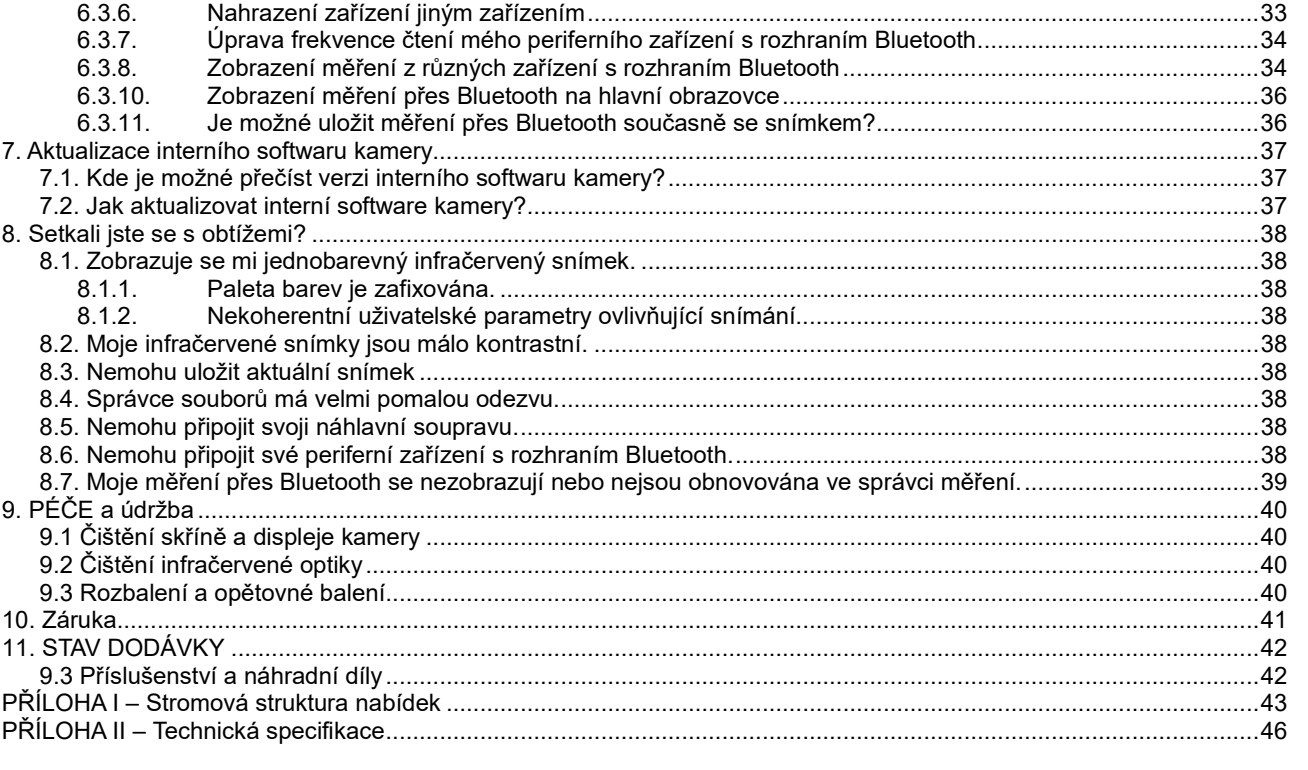

### <span id="page-5-1"></span><span id="page-5-0"></span>**1.1. Základní opatření**

### <span id="page-5-2"></span>**1.1.1. Nikdy se nedívejte na slunce ani žádné jiné zdroje intenzivního tepelného záření.**

Přímé vystavení slunečnímu svitu nebo jinému silnému zdroji tepelného záření může negativně ovlivnit funkčnost kamery a částečně nebo zcela vyřadit z provozu infračervený snímač, a to na dobu až několika měsíců.

Proto se doporučuje uzavřít kryt objektivu, není-li kamera používána, aby se zabránilo nechtěné expozici.

### <span id="page-5-3"></span>**1.1.2. Vyhněte se působení prachu při otevřeném objektivu.**

Přestože je kamera klasifikována třídou ochrany IP54 (odolnost proti stříkající vodě a prachu), nedoporučuje se kameru používat v prašném prostředí: prach ukládající se na objektivu může nejen narušit měření (pohlcení části tepla a parazitní rozptyl), ale také negativně ovlivnit ostrost snímků.

Pokyny k čištění objektivu naleznete v bodě §9.2. Čištění infračervené optiky.

### <span id="page-5-4"></span>**1.1.3. Nedotýkejte se objektivu prsty.**

Je třeba se pečlivě vyhnout zanechání otisků prstů, protože kyseliny z kůže mohou narušit povlaky a sklo objektivu a mohou zanechat trvalé stopy. Viz bod §9.2. [Čištění infračervené optiky.](#page-39-2)

### <span id="page-5-5"></span>**1.1.4. Vyhněte se nárazům a pádům.**

Přestože je kamera robustní, je nejlepší omezit pády a nárazy, protože se jedná o křehký a přesný přístroj.

<span id="page-6-0"></span>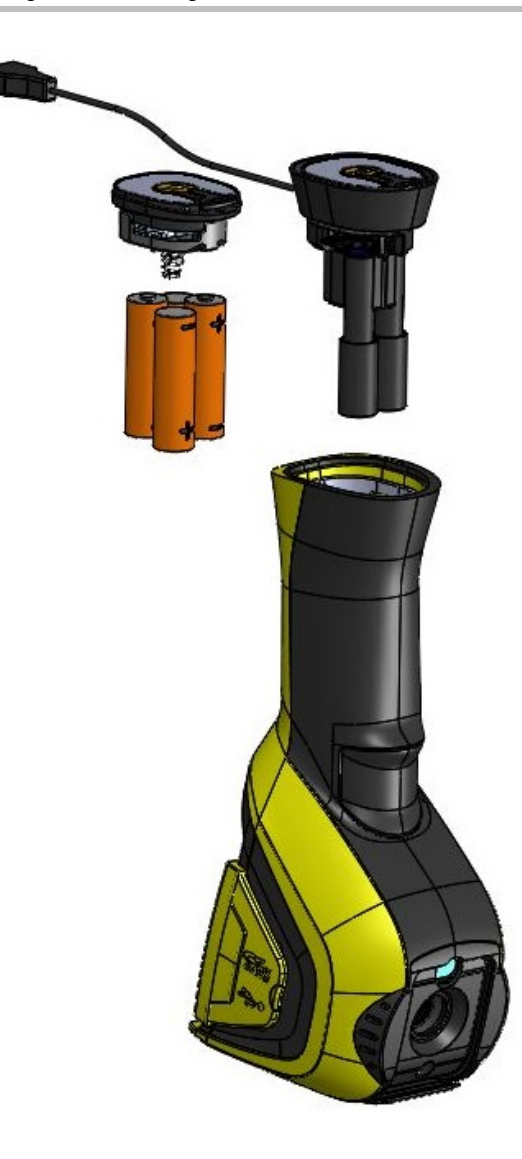

 Použité baterie a akumulátory se nesmí likvidovat s domovním odpadem. Předejte je na příslušné místo odběru recyklovaného odpadu.

- Kamera umožňuje použití: - alkalických baterií - baterií Ni-MH typu AA.
- nebo adaptéru pro napájení přes USB port (volitelné příslušenství).
- Nabíjení baterií by mělo být prováděno externí nabíječkou.
- Jsou-li vyjmuty články či baterie, rezerva chodu vnitřních hodin je 15 hodin.
- Baterie se vkládají na konci rukojeti.
- Otevřete kryt pomocí mince zatlačením na západku:

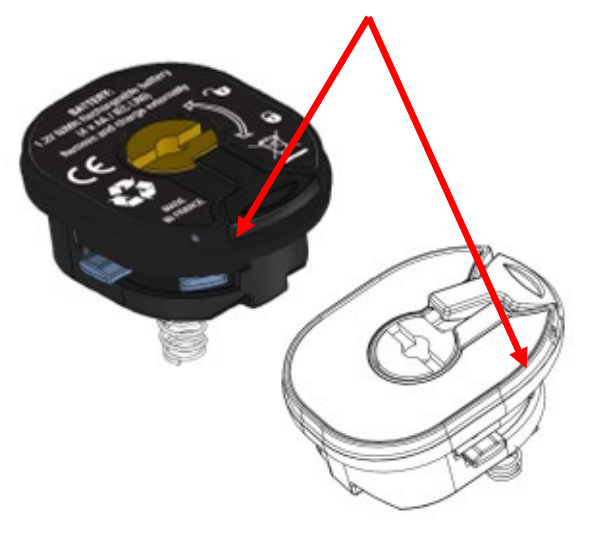

 Jakmile je zajištěno napájení, zbývá nastavit správu baterií (vi[z 1.4.1.](#page-7-2) [Správa baterií\)](#page-7-2)

 $\blacksquare$ 

<span id="page-7-0"></span>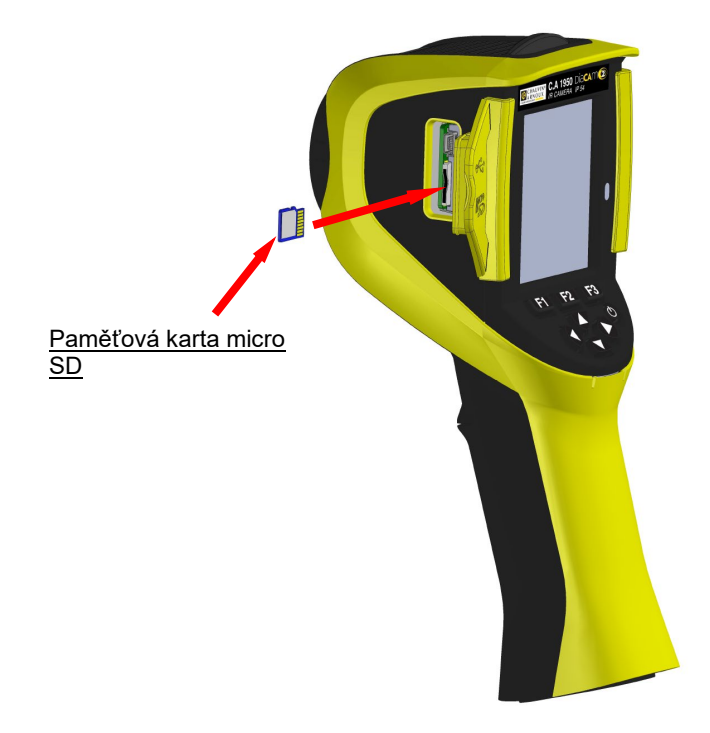

Soubory vytvářené pomocí kamery (snímky, zvukové soubory a konfigurace) jsou ukládány pouze na paměťovou kartu micro SD nacházející se na levé straně hlavy.

V případě nepřítomnosti této karty se zobrazí chybová zpráva, jakmile je nutný přístup k tomuto médiu.

Paměťová karta musí být naformátována:

- ve formátu FAT16,

- nebo ve formátu FAT32,

existuje riziko, že nebude možné kartu přečíst.

Pro vložení paměťové karty otevřete pryžový kryt a vložte kartu do příslušného otvoru. Viz schéma naproti.

*Dbejte na správný směr vložení. Pokud kartu nelze zasunout: - je obrácená nesprávným směrem a je nutné ji otočit;*

*- je vložena již jiná karta.*

### <span id="page-7-1"></span>**1.4. Uspořádání displeje**

V zásadě se kamera spouští:

- na hlavní obrazovce,
- v režimu kontinuálního snímání,
- v konfiguraci, ve které se nacházela v momentu vypnutí.

Avšak po vyjmutí baterií a spuštění kamery se zobrazí nabídka ["Správa baterií"](#page-7-2) (pokud není typ napájení nastaven na napájení přes USB port)

Nabídka se zobrazuje na vyžádání při podržení tlačítka **F2** při zapnutí kamery.

Informační zprávy se mohou na displeji překrývat (*Například zprávy pro opětovné připojení periferií s rozhraním Bluetooth, pokud byly předtím zobrazeny, nebo chybové či informační zprávy, pokud se zobrazují*).

Zobrazí se nabídka pro vložení systémového data a času, pokud dojde k přerušení napájení vnitřního času. Doporučuje se tyto údaje aktualizovat, protože jsou používány při vytváření souborů snímků.

### <span id="page-7-2"></span>**1.4.1. Správa baterií**

Napájení kamery může být buďto autonomní (pomocí článků nebo baterií), nebo může být použit napájecí USB adaptér, který se připojuje k elektrické síti.

K informování obsluhy o stavu akumulátorů nebo baterií během používání kamery slouží indikátor stavu baterií na stavovém řádku hlavní obrazovky (viz [§1.4.2.1. Stavový řádek\)](#page-10-0).

Aktualizace tohoto indikátoru se provádí pomocí správce baterií, který lze nastavit v nabídce "Správa baterií".

Tato nabídka se zobrazuje při spuštění, po každém vyjmutí článků nebo baterií (není-li předtím nastavena volba "Napájení pomocí USB adaptéru"). Pro zobrazení nabídky na vyžádání stiskněte při spuštění kamery tlačítko F2. Tato možnost je nezbytná zejména pro návrat k autonomnímu napájení a opětnou aktivaci správy měřiče baterií.

V případě autonomního napájení umožňuje správce baterií sledování spotřeby energie a vyhodnocování zbývající energie. Pro správný odhad doby provozu na baterie je nutné v nabídce zadat správné údaje: zvolte správný typ vložených článků nebo baterií a zadejte odpovídající teoretickou kapacitu. Správce předpokládá, že jsou v okamžiku zadání vložené baterie nabity na plnou kapacitu.

Při připojeném USB adaptéru není správce použit a baterie se na stavovém panelu zobrazuje vždy jako vybitá. Kamera zůstane zapnutá, dokud není vypnuta uživatelem nebo systémem automatického vypnutí. V tomto režimu je možné deaktivovat funkci

automatického vypnutí přístroje, tak aby kamera zůstala stále zapnutá (viz [1.5.5.](#page-14-2) [Nastavení prodlevy automatického vypnutí](#page-14-2)  [kamery\)](#page-14-2).

**Pozor: Stejně jako všechny ostatní parametry zadávané uživatelem jsou tyto hodnoty trvale uloženy při vypnutí přístroje, pokud je provedeno stisknutím tlačítka zapnutí/vypnutí umístěného na klávesnici (při přerušení napájení dojde ke ztrátě údajů).**

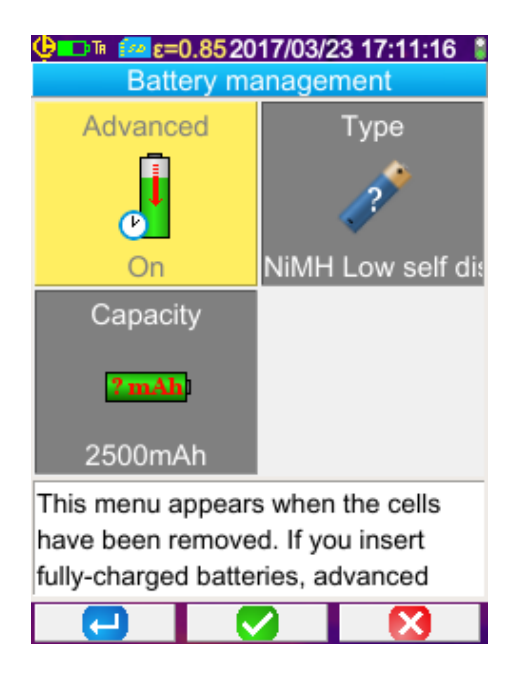

**F1** potvrzuje jednotlivé zadané položky a zavře okno, přičemž inicializuje správce baterií s tímto nastavením.

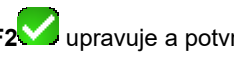

**F2** upravuje a potvrzuje zadání vybrané položky.

**F3** ruší zadání nebo zavře okno bez inicializace správce baterií.

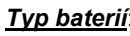

*Typ baterií*: Kamera je dodávána s bateriemi Ni-MH s nízkou hodnotou samovybíjení a přibližnou kapacitou 2500 mAh. Jedná se o výchozí doporučené parametry.

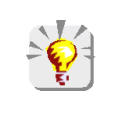

*Pokud uživatel vždy používá stejnou sadu akumulátorů, může být užitečné použití funkce automatického vypnutí kamery při nízkém stavu baterií. V tomto případě je teoretická kapacita akumulátorů zadaná na počátku automaticky upravena s ohledem na předchozí vybíjení. Tato kapacita je navržena standardně při dalším zobrazení nabídky.*

### <span id="page-9-0"></span>**1.4.2. Hlavní obrazovka**

Obrazovka je rozdělena do 4 částí:

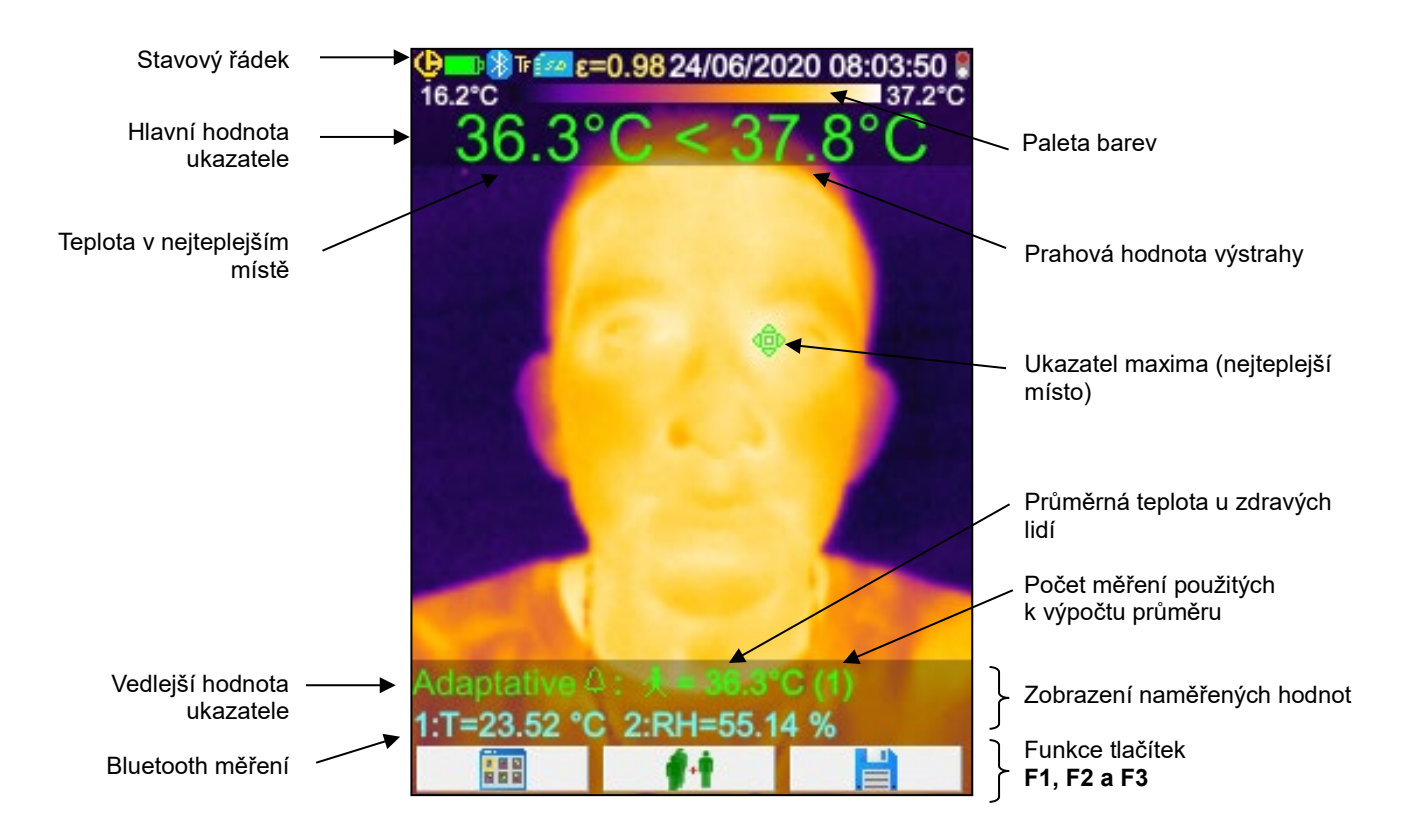

Symbol ~ před hodnotou znamená, že probíhá stabilizace kamery.

Obraz pokrývá celý povrch obrazovky. Na něm se zobrazují následující položky:

- stavový řádek,
- paleta barev,
- hlavní a vedlejší naměřená hodnota (v IR),
- zobrazení hodnot Bluetooth měření (na požádání) a
- funkce funkčních tlačítek F1, F2 a F3

### <span id="page-10-0"></span>**1.4.2.1. Stavový řádek**

Tento pruh oznamuje obsluze aktuální provozní režim kamery.

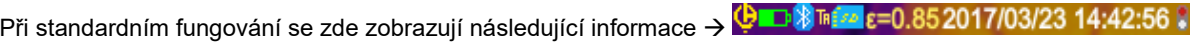

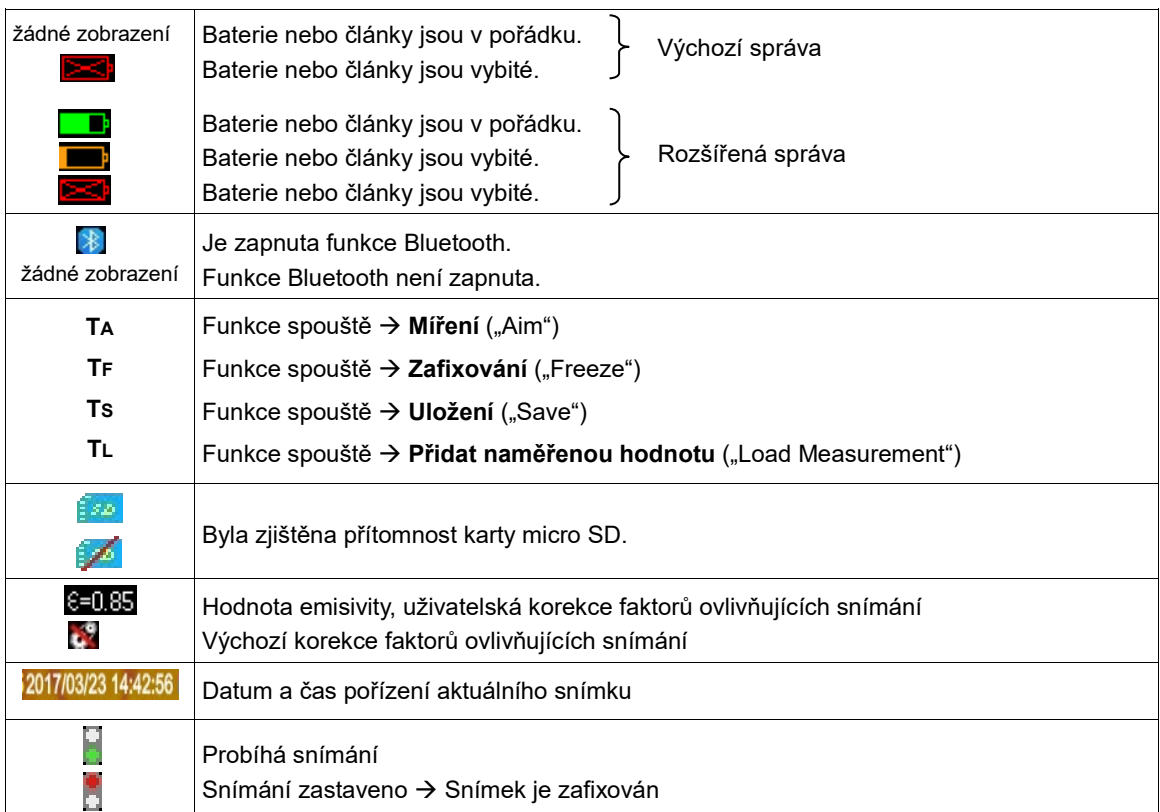

### Během načítání snímku – informace  $\rightarrow$   $\overline{\mathbf{\P}}$  **D** $\overline{\mathbf{\P}}$ **n R**<sup>1</sup>20170323 **M1012 IRG**

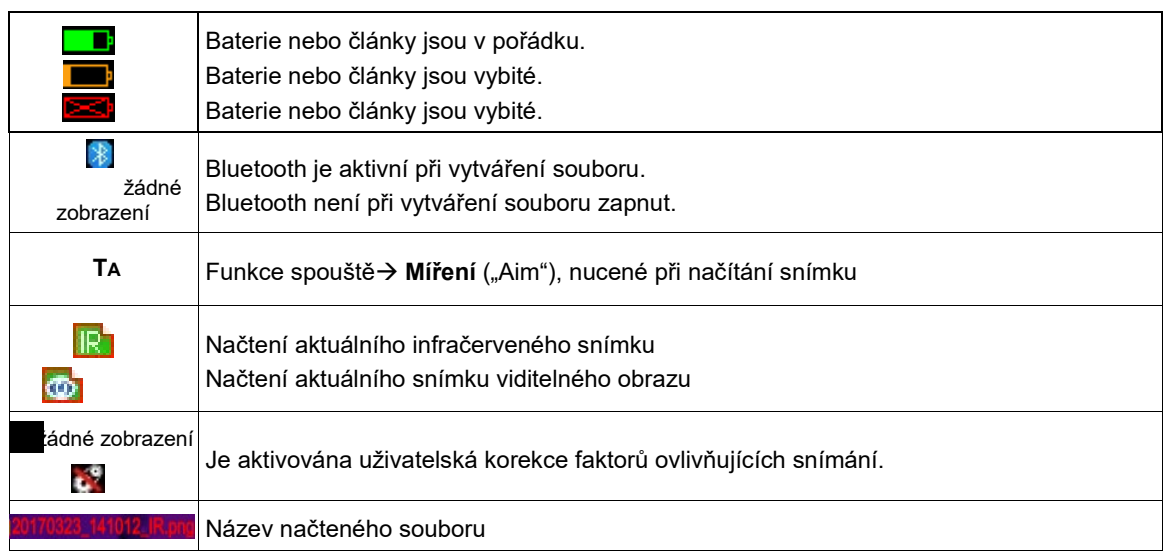

### **1.4.2.2. Paleta barev**

Paleta barev se používá k určení teploty různých barev použitých na termogramu. Ve výchozím nastavení se toto přiřazení teplot a barev provádí automaticky na základě minimální a maximální teploty zjištěné z každého snímku. Avšak obsluha může tento vztah změnit určením minimálních a maximálních teplot: jedná se o zafixovanou paletu (viz [§2.8. Fixování barev znázornění teplot\)](#page-19-5).

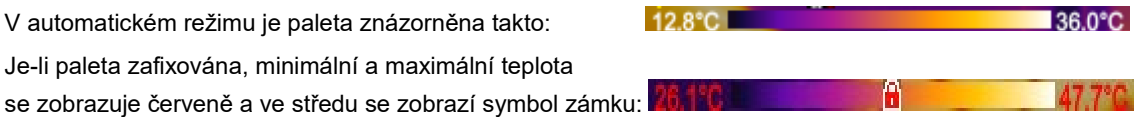

### **1.4.2.3. Zobrazení měření**

V tomto prostoru se zobrazují měření různých ukazatelů a měření přes Bluetooth, je-li připojena měřicí periferie a je-li zvoleno zobrazení měřených hodnot.

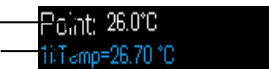

Sekundární měření plošného ukazatele Měření přes Bluetooth (pro zobrazení platí pouze jedno)

Viz §2[. Akce měření](#page-16-1) a 6.3.10. [Zobrazení měření Bluetooth na hlavní obrazovce](#page-35-0) .

m.

### **1.4.2.4. Funkce tlačítek F1, F2 a F3**

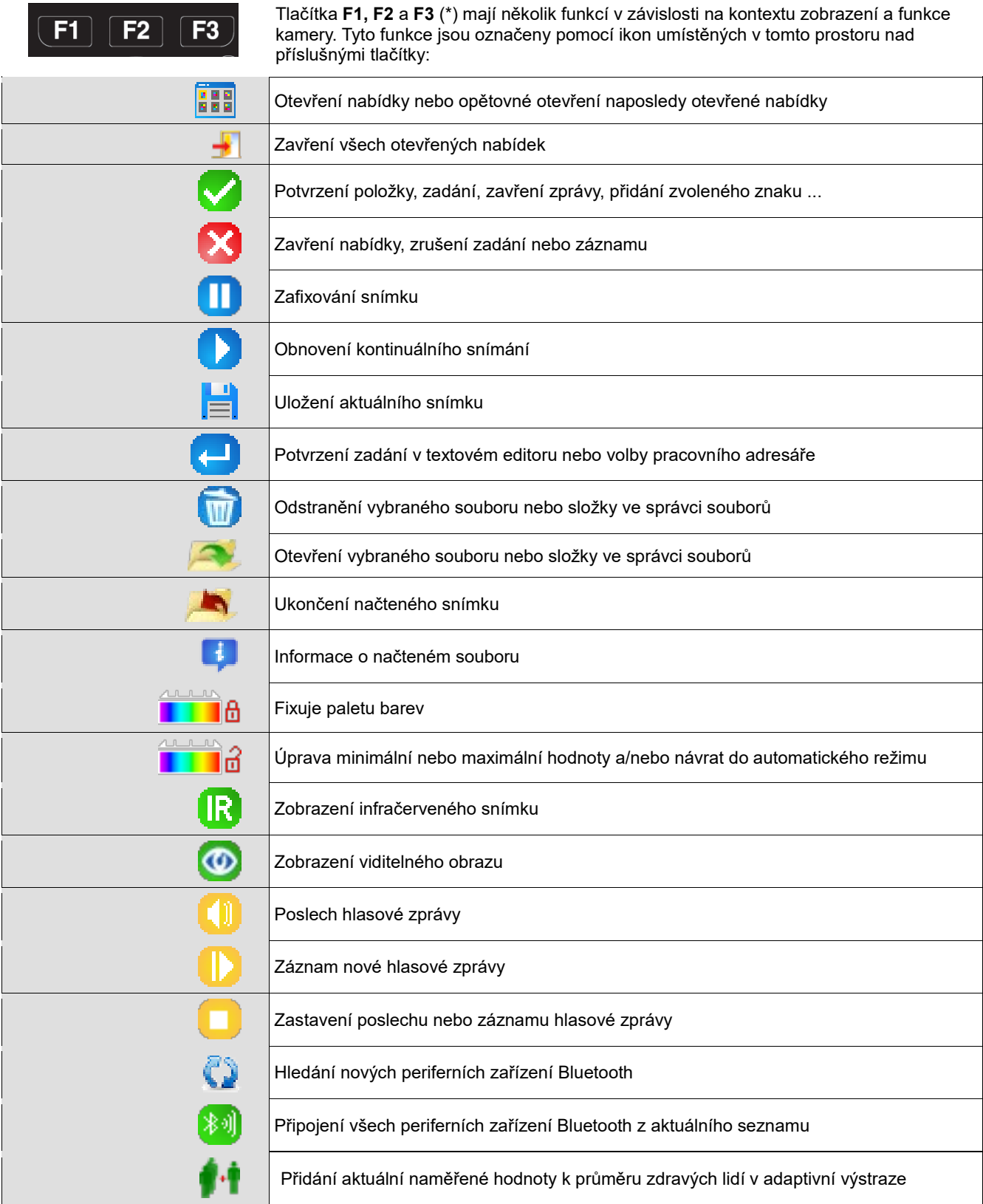

) *Není-li po dobu přibližně 20 sekund stisknuto žádné z těchto tlačítek, oblast zobrazení se zmenší a uvolní místo obrazu* 

*z kamery. Stisknutím libovolného tlačítka se obnoví zobrazení funkcí.*

### <span id="page-13-0"></span>**1.4.3. Zobrazení nabídek**

Přístup k nabídkám je možný stisknutím tlačítka **F1** s funkcí . Při zobrazení nabídky jsou přiřazeny nové funkce tlačítkům **F1**, **F2** a **F3**.

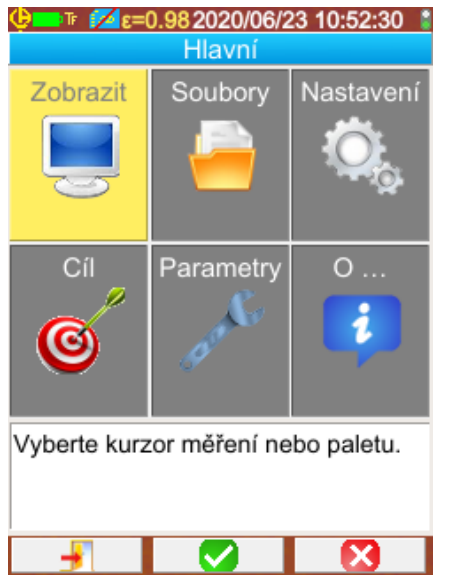

Zvolte položku nabídky pomocí šipek. Zvolená položka se zobrazí žlutou barvou.

Tlačítko **F2** umožňuje:

- otevření odpovídající nabídky

- v určitých případech změnu zobrazeného nastavení. Nabídky tvoří stromovou strukturu, která je uvedena v názvu okna.

Tlačítko **F1** zavírá všechny otevřené nabídky bez činnosti a umožňuje návrat na hlavní obrazovku.

Tlačítko **F3** zavírá aktuální okno bez činnosti (vrací se do předchozí nabídky nebo na hlavní obrazovku).

Je-li upravován parametr, zobrazuje se na modrém pozadí

s logem **na levé straně a možnými hodnotami je možné** rolovat pomocí tlačítek nahoru/dolů.

Nové stisknutí tlačítka **F2** – použití hodnoty.

Položku zobrazenou šedou barvou není možné upravovat.

### <span id="page-13-1"></span>**1.5. Konfigurace kamery**

Při prvním spuštění kamery jsou parametry inicializovány s výchozími hodnotami a obsluha může toto nastavení upravovat, tak aby vyhovovalo jeho potřebám.

Po provedení jsou tato nastavení uložena při každém vypnutí do trvalé paměti, aby mohla být při dalším spuštění obnovena.

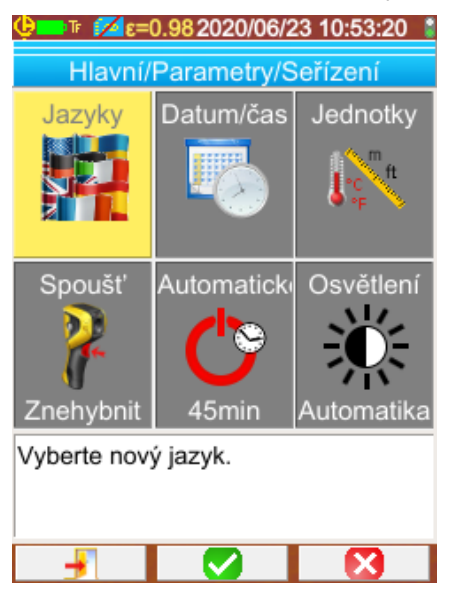

Většina z těchto nastavení je přístupná z nabídky "Hlavní/Parametry/Nastavení".

### <span id="page-13-2"></span>**1.5.1. Změna jazyka kamery**

Nabídky jsou přeloženy do jazyka, který vyberete z nabídky: Hlavní/Parametry/Nastavení s potvrzením položky .

### <span id="page-13-3"></span>**1.5.2. Změna data a času kamery**

Nastavení vnitřního času kamery se provádí v nabídce Hlavní/Parametry/Nastavení potvrzením položky .

Tato nabídka se otevře automaticky při spuštění, dojde-li k přerušení napájení vnitřního času kamery. Aktualizace data a času kamery je nezbytné pro značení záznamů, protože název souborů termogramů závisí přímo na těchto informacích (viz §4.1. [Jak](#page-23-1)  [jsou pojmenovávány soubory snímků?\)](#page-23-1).

Použití zadaných a potvrzených informací se provádí tlačítkem **F2** .

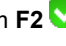

14

### <span id="page-14-0"></span>**1.5.3. Změna jednotek teploty a vzdálenosti**

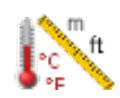

V nabídce Hlavní/Parametry/Nastavení potvrďte položku naproti pro volbu zobrazovaných jednotek teploty nebo vzdálenosti:

- teplota se zobrazuje ve stupních Fahrenheita (°F) nebo ve stupních Celsia (°C),
	- vzdálenost se zobrazuje ve stopách (ft) nebo v metrech (m).

### <span id="page-14-1"></span>**1.5.4. Změna funkce spojené se spouští kamery**

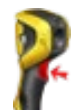

Se spouští kamery jsou spojeny **4 funkce**, které je možné měnit pomocí nabídky Hlavní/Parametry/Nastavení potvrzením níže popsaných položek:

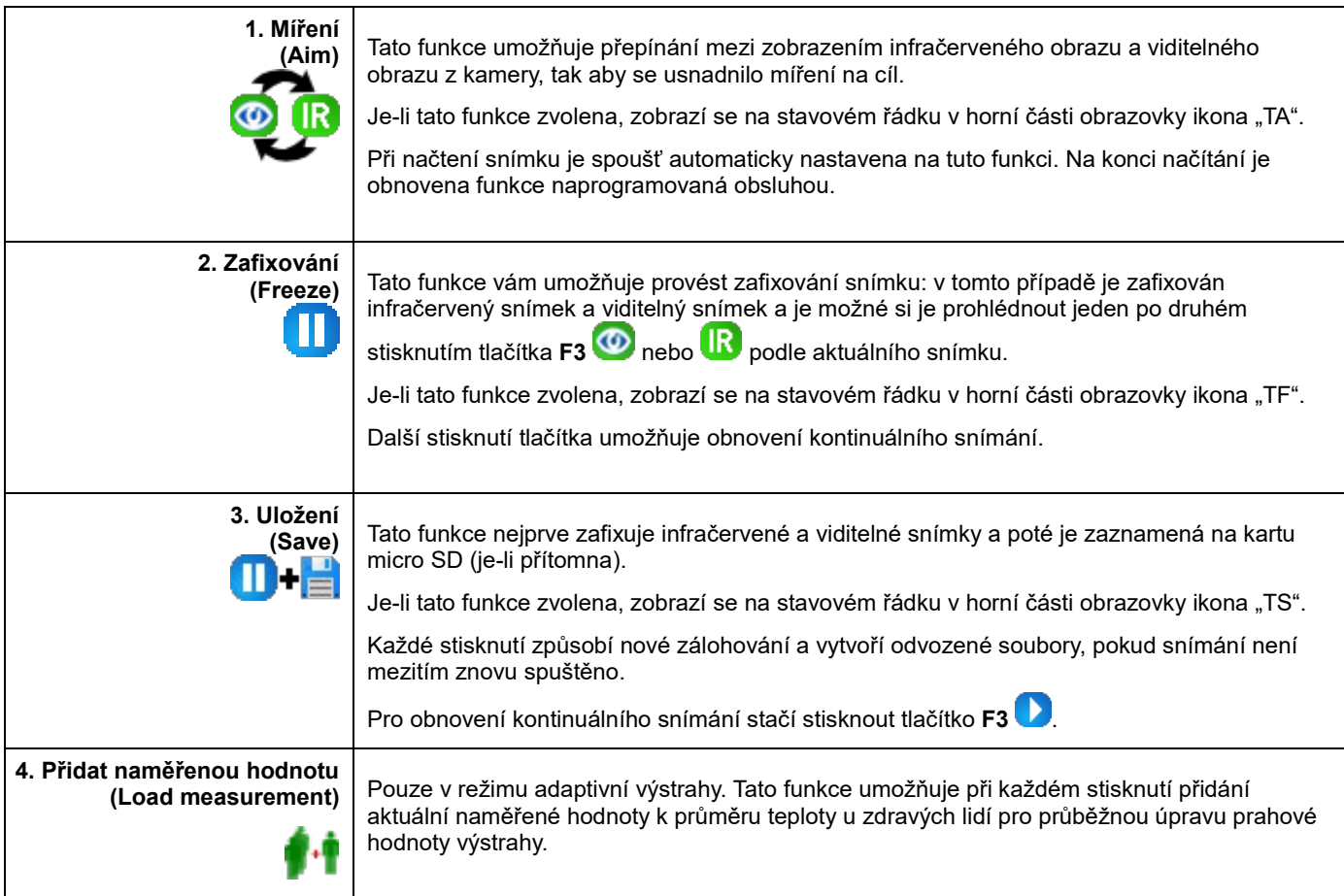

### <span id="page-14-2"></span>**1.5.5. Nastavení prodlevy automatického vypnutí kamery**

Z důvodu prodloužení provozu na baterie se kamera automaticky vypíná (bez zásahu obsluhy: stisknutí tlačítek …) po prodlevě nastavené v rozsahu 15 až 60 minut (výchozí nastavení je 45 minut).

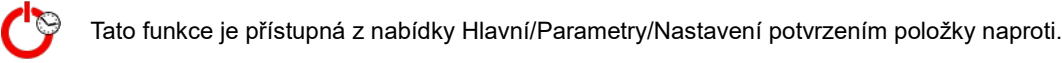

Tuto funkci je možné deaktivovat (volba hodnoty "Žádný") a v tom případě se kamera vypne (nedojde-li k zásahu obsluhy), jakmile jsou baterie příliš slabé, aby mohly zajistit napájení.

### <span id="page-14-3"></span>**1.5.6. Nastavení intenzity osvětlení displeje**

Pro snadnější použití je možné nastavit intenzitu osvětlení displeje. Takto je možné snížit intenzitu osvětlení po setmění, aby nedocházelo k oslňování, nebo naopak intenzitu zvýšit v případě použití kamery při přímém slunečním světle.

Standardně je kamera nastavena na automatický režim: senzor intenzity světla neustále nastavuje úroveň osvětlení.

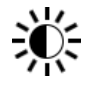

Toto nastavení, které ovlivňuje výdrž na baterie, je přístupné z nabídky Hlavní/Parametry/Nastavení potvrzení vedlejší položky.

### <span id="page-15-0"></span>**1.5.7. Změna umístění snímků**

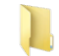

Snímky jsou ukládány do pracovního adresáře, který může obsluha nastavit v nabídce Hlavní/Soubory potvrzením vedlejší položky.

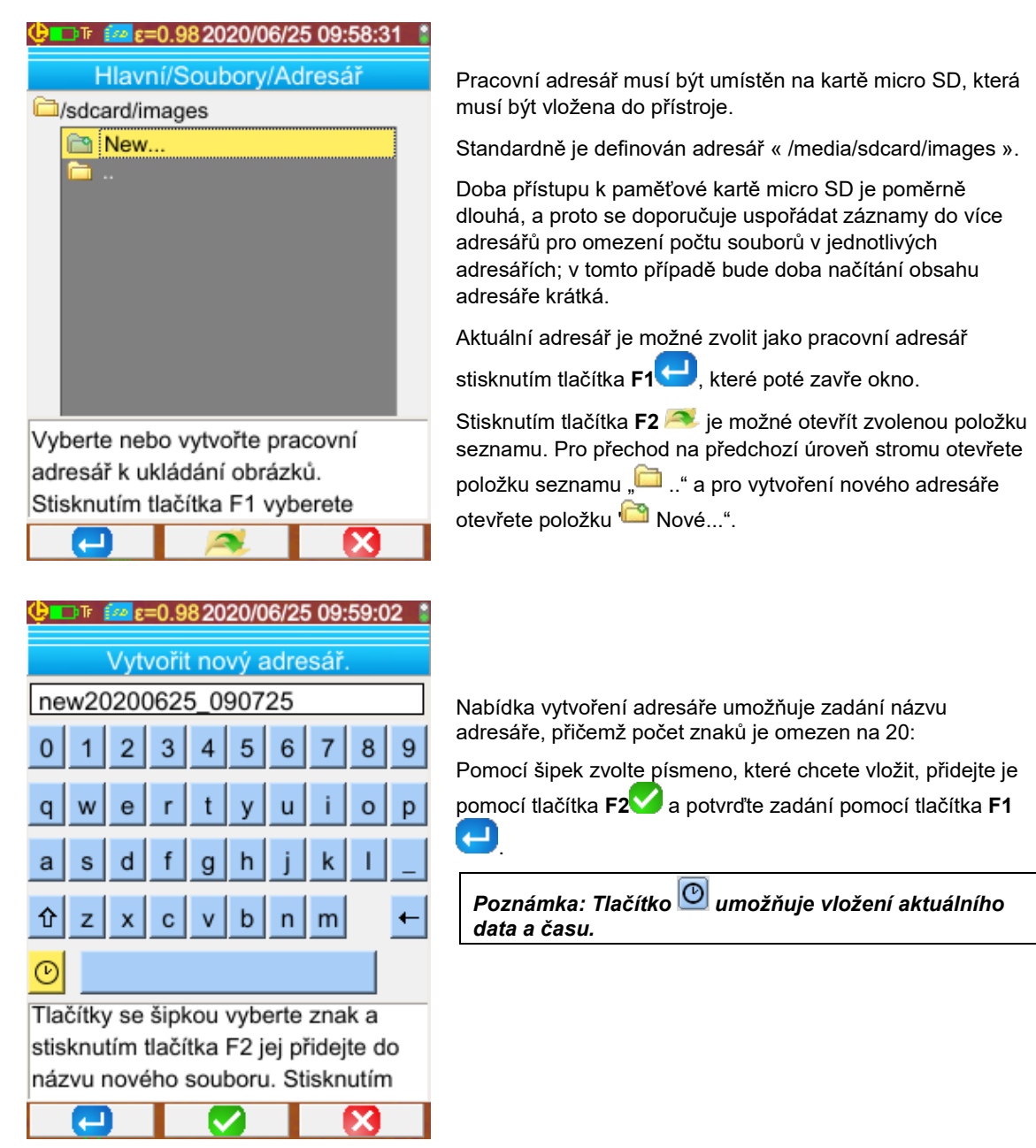

*Pozor! Doporučuje se vytvořit adresář pro ukládání snímků v kořenovém adresáři karty SD: v případě formátování FAT16, s použitím dlouhých názvů je k dispozici pouze 256 položek v kořenovém adresáři (buďto 256 souborů nebo adresářů); je karta příliš rychle považována za plnou, přestože není dosaženo celkové kapacity.*

### <span id="page-15-1"></span>**1.5.8. Změna barev zobrazení snímků**

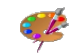

Kamera nabízí více palet barev, které je možné volit pomocí položky nabídky Hlavní/Zobrazení.

### <span id="page-16-1"></span><span id="page-16-0"></span>**1.5.9. Kompenzace rozdílu mezi vnitřní tělesnou teplotou a teplotou pokožky**

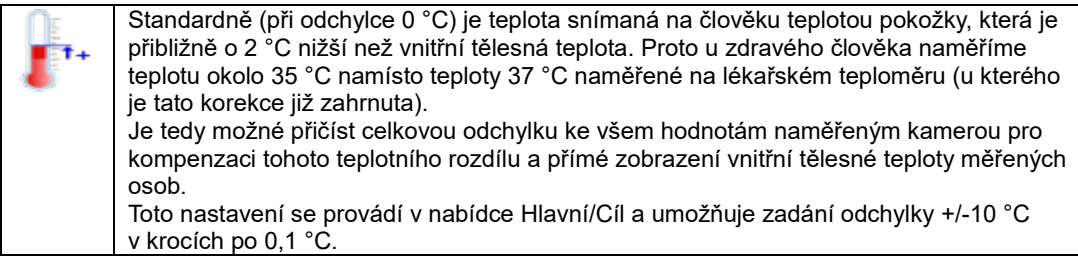

**Pozor: při měření mimo tělo je nutné nastavenou odchylku odstranit.**

## **2. AKCE MĚŘENÍ**

<span id="page-17-0"></span>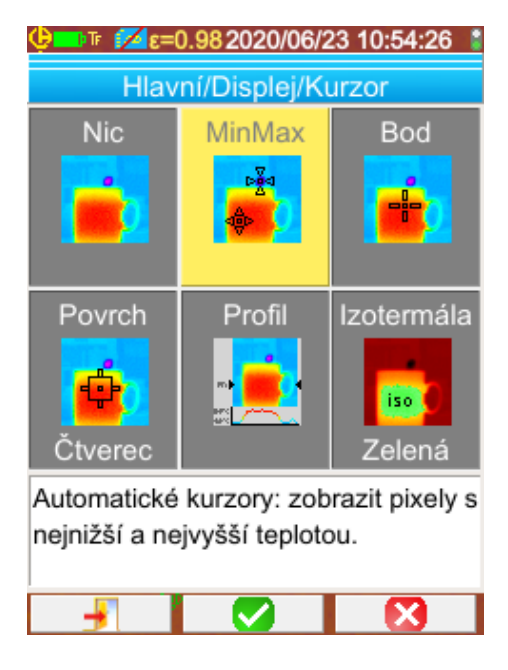

Při standardním nastavení je v nabídce Hlavní/Zobrazení/Ukazatel) nastaven ukazatel minima/maxima a kamera vytváří pouze infračervené snímky.

### <span id="page-17-1"></span>**2.1. Odhad teploty objektu bez ukazatele**

Je možné odhadnout teplotu z informací poskytovaných paletou barev. Barvy lineárně rozložené mezi minimální a maximální teplotou se zobrazují po obou stranách palety, jednoduchá interpolace s polohou barvy na paletě poskytuje hledanou teplotu.

*Příklad: pokud oblast, jejíž teplotu chcete znát, má barvu umístěnou ve středu palety, teplota této barvy bude přibližně: Tmin+(Tmax-Tmin)\*1/2=(Tmin+Tmax)/2 je střední hodnota teplot minimum a maximum palety, pokud se barva nachází v 1. čtvrtině: Tmin (Tmax-Tmin)\*1/4 atd.*

### <span id="page-17-2"></span>**2.2. Spuštění výstrahy při překročení teplotního limitu**

Kamera umožňuje nastavení 2 typů výstrahy: základního režimu s označením **Tmax**, který porovnává nejvyšší teplotu obrazu s prahovou teplotou stanovenou uživatelem, a pokročilého režimu označovaného jako **Adaptivní**, který prostřednictvím učení přizpůsobuje prahovou hodnotu spouštění pro zohlednění změn podmínek měření v průběhu času. Dojde-li ke spuštění těchto výstrah, změní se zobrazení a v případě, že je k přístroji připojena náhlavní souprava s rozhraním Bluetooth, spustí se zvukový signál (viz odstavec [6.2.2.](#page-30-6) [Připojení náhlavní soupravy\)](#page-30-6).

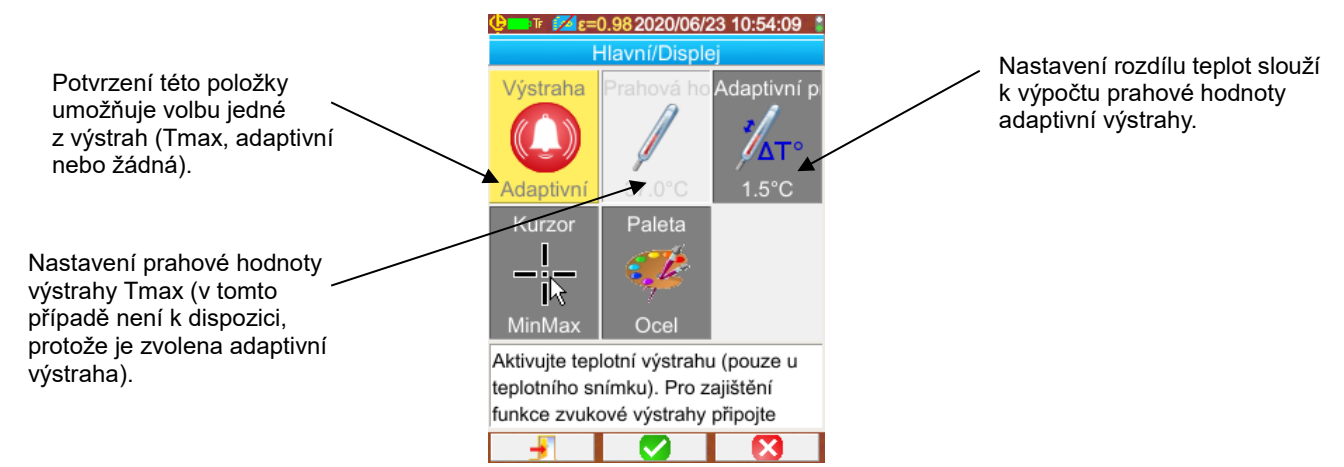

Aktivace výstrahy vynutí zobrazení **ukazatele minima/maxima**, které umožňuje zobrazení naměřených hodnot. Ukazatel maxima indikuje při každém měření polohu místa s nejvyšší teplotou. Zobrazená hodnota je ustálená pro snazší čtení a omezení nechtěných spuštění.

### **Výstraha Tmax:**

Ke spuštění této výstrahy dochází, pokud je nejvyšší teplota obrazu vyšší nebo rovna prahové hodnotě zadané uživatelem.

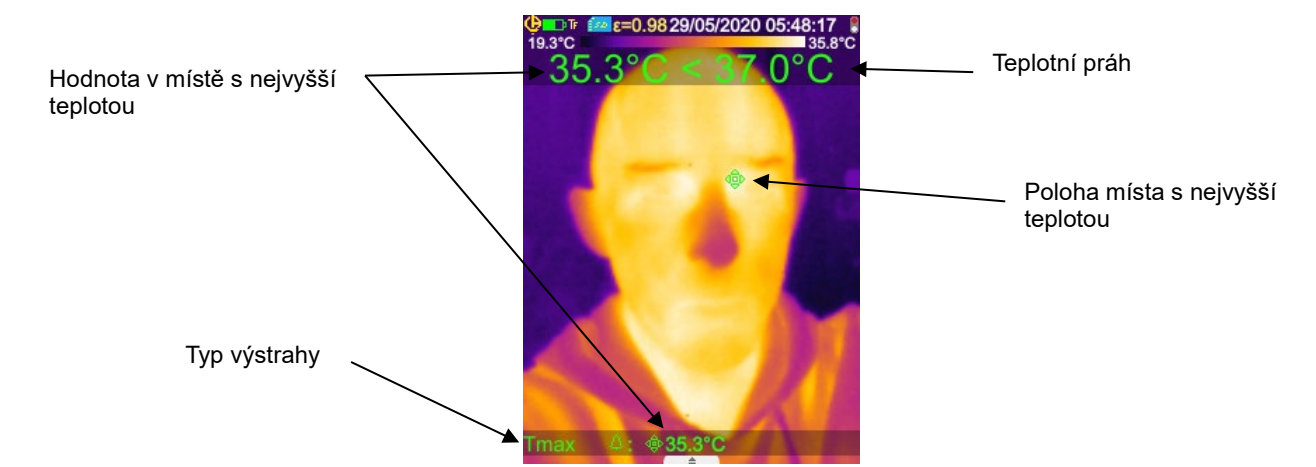

Během měření dbejte, aby se v zorném poli kamery nenacházel jiný zdroj tepla, než který měříte, a ujistěte se, že se teplé místo nachází na požadovaném cíli. V opačném případě hrozí aktivace výstrahy, jak je uvedeno níže:

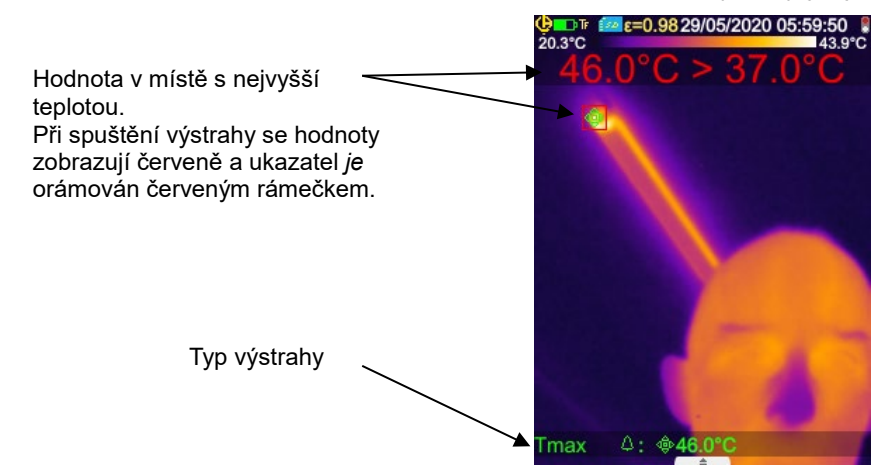

### **Adaptivní výstraha:**

Aktivace této výstrahy vynutí spuštění spouště ve funkci TF ("zafixování měření"). U tohoto typu výstrahy je prahová hodnota aktivace pevně stanovena z teploty zdravých lidí, ke které se připočte rozdíl teploty zadaný v položce "adaptivní prahová hodnota". Teplota zdravých lidí je získána zprůměrováním maximálně 6 naměřených hodnot zvolených uživatelem. Přidáním další naměřené hodnoty k předchozím 6 hodnotám dojde k nahrazení nejstarší naměřené hodnoty ve výpočtu.

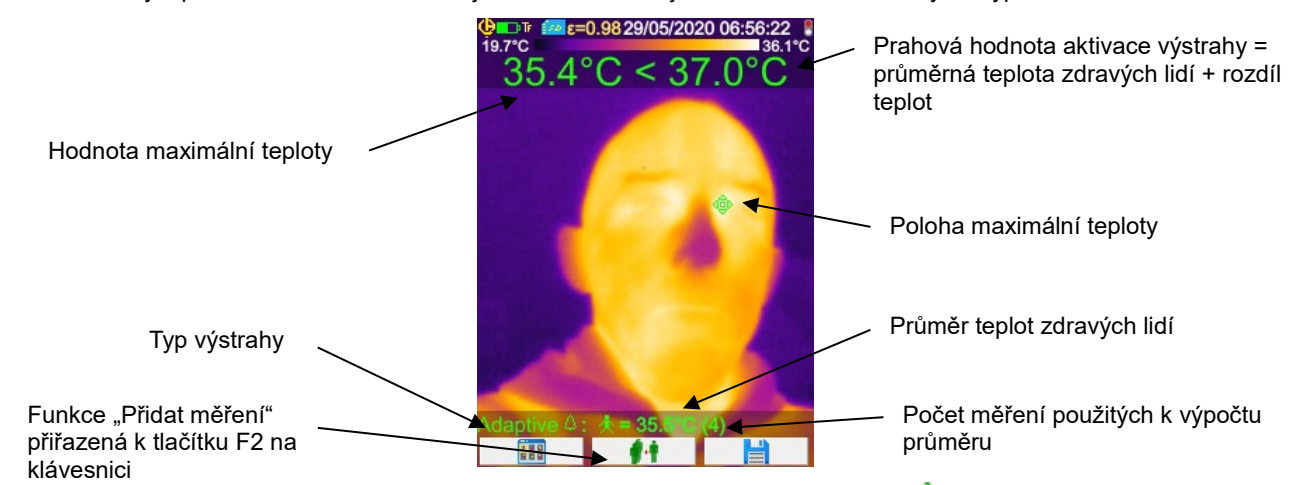

Výběr naměřené hodnoty se provádí stisknutím funkčního tlačítka Fx přiřazeného k funkci intebo stisknutím spouště, je-li zvolena funkce TL ("Load measurement") (viz odstave[c 1.5.4.](#page-14-1) [Změna funkce spojené se spouští kamery\)](#page-14-1).

Pro zajištění optimálního fungování se doporučuje pravidelně volit nové naměřené hodnoty, což umožňuje zohlednění například změn teploty v místě provádění měření v průběhu dne, které by mohly ovlivnit výsledky měření.

Tato průměrná teplota bude uložena při vypnutí přístroje a použita při následujícím spuštění, dokud nebudou zvoleny nové naměřené hodnoty.

Je-li zjištěn příliš velký rozdíl (> 0,7 x zadaný rozdíl teplot s minimem 0,6 °C) mezi novou naměřenou hodnotou, kterou chceme přidat, a průměrem, použije se tato nová naměřená hodnota k opětnému zahájení výpočtu (je nutné znovu vybrat 5 nových naměřených hodnot pro dosažení maximální přesnosti průměrné hodnoty).

Pozor, potvrzené hodnoty pro výpočet tohoto průměru musí být v rozmezí [30 °C až 45 °C], jinak budou ignorovány.

### 19

**Poznámka: kamera standardně měří teplotu pokožky cílové osoby a tato vnější teplota je přibližně o 2 °C nižší než vnitřní tělesná teplota. Tento rozdíl můžete upravit pro účely přímého snímání zadáním hodnoty odchylky, která kompenzuje příslušný rozdíl (viz odstave[c 1.5.9. Kompenzace rozdílu mezi vnitřní tělesnou teplotou a teplotou pokožky](#page-16-0))** 

### <span id="page-19-0"></span>**2.3. Vyhledání teplých a chladných bodů na snímku**

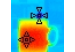

V nabídce Hlavní/Zobrazení/Ukazatel zvolte posuvníky minima/maxima<sup>></sup> určující minimální a maximální teplotu na snímku a zobrazující hodnoty.

### <span id="page-19-1"></span>**2.4. Měření teploty bodu na snímku**

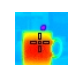

V nabídce Hlavní/Zobrazení/Ukazatel zvolte ukazatel **Bod**→, který poskytuje teplotu bodu. Tento ukazatel je možné posouvat po snímku pomocí tlačítek s šipkami.

Umístěte ukazatel doprostřed displeje a zamiřte tak, abyste bod nastavili do středu.

### <span id="page-19-2"></span>**2.5. Informace o vlastnostech oblasti displeje**

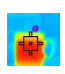

V nabídce Hlavní/Zobrazení/Ukazatel zvolte ukazatel **Povrch →**, ukazuje střední, minimální a maximální teplotu části povrchu čtvercového nebo obdélníkového tvaru (se stejným poměrem jako displej) vytvořeného pomocí ukazatele.

Umístěte povrch do středu displeje a zamiřte pro umístění zóny do tohoto povrchu.

<span id="page-19-3"></span>Přesuňte tento povrch pomocí tlačítek s šipkami nebo nastavte velikost pomocí níže uvedené kombinace kláves: Šipka nahoru + vlevo pro zmenšení a šipka dolů + vpravo pro zvětšení.

### **2.6. Zobrazení teplotního profilu čáry snímku**

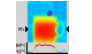

V nabídce Hlavní/Zobrazení/Ukazatel zvolte ukazatel **profil**, který volí vodorovnou čáru snímku (tlačítka nahoru/dolů) a sleduje profil. Tento ukazatel určuje také bod na této čáře (tlačítka vlevo/vpravo) a poskytuje teplotu.

### <span id="page-19-4"></span>**2.7. Zobrazení bodů se stejnou teplotou na snímku**

V nabídce Hlavní/Zobrazení/Ukazatel zvolte **izotermální**  ukazatel, který sleduje s jinou paletou barev body

snímku se stejnou teplotou v rámci tolerance. Vstup do tohoto režimu vyžaduje dvě potvrzení tlačítkem **F2** položky nabídky: první pro volbu barvy znázornění (tlačítka nahoru/dolů pro posun barev a druhé pro potvrzení této volby a spuštění funkce).

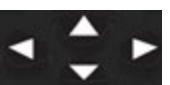

Tlačítka nahoru/dolů → nastavení teploty

Tlačítka vlevo/vpravo  $\rightarrow$  nastavení tolerance

Jestliže zařízení s rozhraním Bluetooth poskytuje hodnotu rosného bodu, která byla zvolena jako faktor ovlivňující snímání, je

referenční teplotou tato hodnota (před hodnotou se zobrazuje logo  $\ddot{\ddot{\bm{Y}}}$ ). Tlačítka nahoru/dolů (viz výše) nemají žádnou funkci a izotermální ukazatel zahrnuje všechny body, jejichž teplota je nižší než referenční teplota. Tolerance umožňuje zvýšit pouze tuto hodnotu.

### <span id="page-19-5"></span>**2.8. Fixování barev znázornění teploty**

Ve výchozím nastavení se přiřazení barev provádí automaticky a přepočítává se při každém snímku na základě teploty teplých a chladných bodů snímku.

Také jedna barva nemusí nutně na dvou snímcích znázorňovat stejnou teplotu, pokud se teplé a chladné body změní.

Chcete-li, aby barvy znázorňovaly vždy stejnou teplotu, je nezbytné zafixovat paletu (minimální a maximální teplota palety zůstává konstantní, bez ohledu na teplé a chladné body snímku).

### • **Zafixování je možné provést dvěma způsoby:**

- pomocí tlačítek **F2** nebo **F3**, přičemž jedno z těchto tlačítek má funkci

- v nabídce Hlavní/Parametry potvrzením položky **pomocí tlačítka <b>F2** pro změnu její hodnoty na "manuální" (tlačítka nahoru/dolů).

Když je paleta zafixována, zobrazí se na ní červený symbol zámku a minimální a maximální hodnoty jsou také zobrazeny červeně.

Při přechodu do režimu se minimum nastaví během několika sekund do režimu úprav (na modrém pozadí s logem  $\overline{\dot{\cdot}}$ ) a umožňuje změnu hodnoty (tlačítka nahoru/dolů).

Hodnota maxima se mění pouhým stisknutím tlačítka vpravo (při úpravě minima). Pokud se několik sekund nedotknete klávesnice, režim úprav se ukončí.

Pro opětovnou úpravu hodnoty je nutné znovu stisknout tlačítko **F2** nebo **F3** s funkcí nebo znovu potvrdit položku

v nabídce Hlavní/Parametry pro návrat k režimu úpravy minimální hodnoty.

### **Ukončení režimu fixované palety se provádí takto**:

- nejste-li v režimu úprav dvě po sobě jdoucí stisknutí tlačítka **F2** nebo **F3** s funkcí ;

- jste-li v režimu úprav  $\rightarrow$  jedno stisknutí v režimu úprav nebo v nabídce Hlavní/Parametry s úpravou

položka **nabídky Hlavní/Parametry pro návrat k hodnotě** "automatika".

### <span id="page-21-1"></span><span id="page-21-0"></span>**3.1. Osvědčené postupy**

- **Provádějte měření ve střední oblasti displeje.**
- Miřte zepředu. Neměřte šikmo.
- Měřte dostatečně velké scény. Vyhněte se ojedinělým scénám.
- Po změně teploty prostředí počkejte, až se kamera stabilizuje.
- Došlo-li při nabíjení k přehřátí baterií, nevkládejte je ihned zpět do kamery.

### <span id="page-21-2"></span>**3.2. Použití parametrů ovlivňujících snímání, které odpovídají podmínkám měření**

Tok přijímaný kamerou závisí na:

- **emisivitě** pozorovaného objektu,
- **teplotě** prostředí,
- **vzdálenosti** od cíle a na
- relativní **vlhkosti** vzduchu.

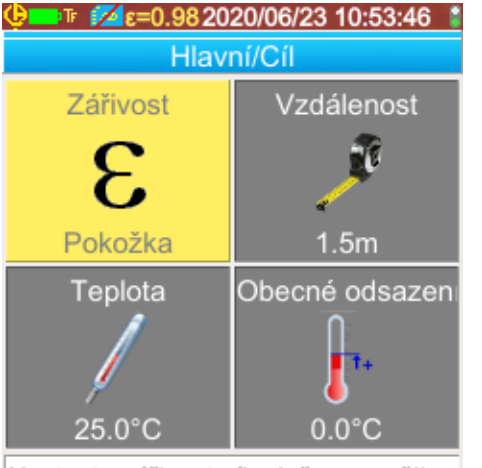

Nastavte zářivost cíle, jež se použije ke korekci ovlivňujících parametrů.

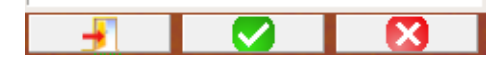

Emisivita je nejvíce rozhodující nastavení pro měření tělesné teploty. Je pevně nastavena na hodnotu emisivity pokožky (0,98).

Protože jsou tato měření prováděna ve vnitřním prostředí a na malou vzdálenost (< 2,5 m), vlhkost má jen malý vliv. Je pevně nastavena na 55 %.

Vzdálenost se nastavuje podle polohy testované osoby vůči kameře. Lze ji nastavit v rozsahu od 1 do 2,5 m v krocích po 0,5 m.

Je možné také nastavit teplotu prostředí v krocích po 0,1 °C.

Celková odchylka umožňuje kompenzaci rozdílu mezi teplotou pokožky a vnitřní tělesnou teplotou (viz odstavec 1.5.9. Kompenzace rozdílu mezi vnitřní tělesnou teplotou a teplotou pokožky)

### <span id="page-22-0"></span>**3.3. Použití stativu**

Pro zlepšení ostrosti snímků a tím i přesnosti měření je možné použít stativ, který zabraňuje nežádoucím vibracím nebo pohybům. Upevnění kamery na fotografický stativ je možné pomocí otvoru s průměrem ¼ palce, který se nachází v rukojeti na krytu baterie:

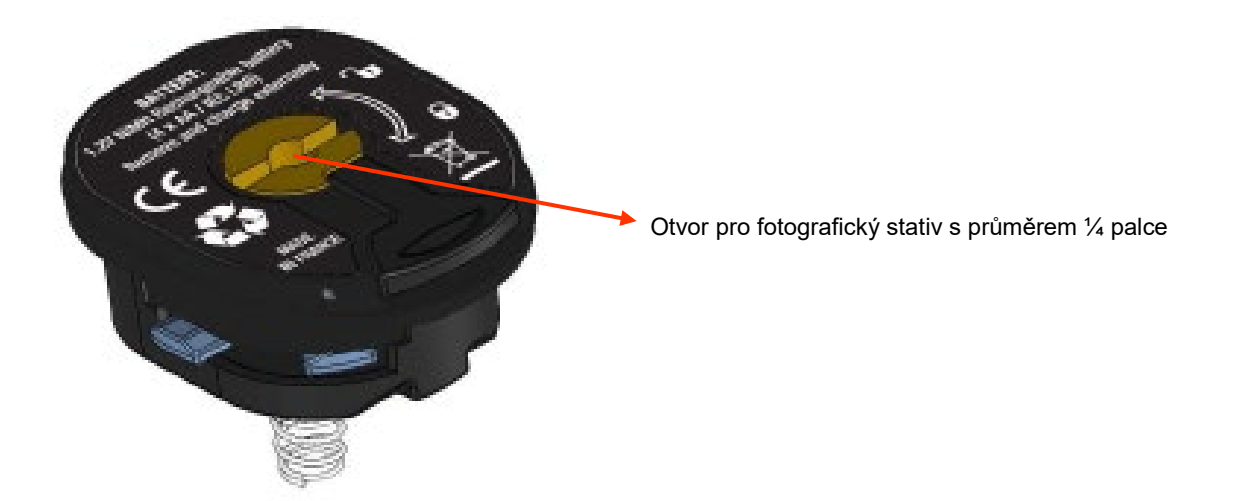

<span id="page-23-0"></span>Pokud se ve čtečce nachází paměťová karta micro SD, je možné **ukládat do paměti** a poté **načítat** snímky a aktuální zobrazované naměřené hodnoty.

### <span id="page-23-1"></span>**4.1. Jak jsou pojmenovávány soubory snímků?**

Kamera disponuje dvěma objektivy. První je určen k snímání infračervených snímků, druhý umožňuje zachycení fotografie viditelného obrazu. Při zaznamenání snímku se také vytvoří dva soubory, jeden pro infračervený snímek, který je pojmenován "aaaammij hhmmss\_IR.PNG", a druhý pro snímek viditelného obrazu, jehož název je stejný, pouze bez přípony IR ("aaaammji hhmmss.PNG"), přičemž část aaaammji hhmmss odpovídá datu a hodině pořízení snímku (obsluha předem zajistí aktualizaci data a času systému, viz §1.5.2. [Změnit datum a](#page-13-3) čas kamery?).

Ke dvěma výše uvedeným souborům je možné přidat třetí soubor, je-li ke kameře připojena náhlavní souprava s rozhraním Bluetooth a obsluha reaguje pozitivně na návrh k vytvoření hlasové zprávy (viz §4.4[. Přidat hlasový komentář?\)](#page-24-1). Tento soubor bude mít stejný název jako infračervený snímek a bude mít příponu .WAV namísto .PNG (příklad: aaaammji\_hhmmss\_IR.WAV).

Je-li snímek zafixovaný, je možné provést více uložení stejného snímku (s přidáním ukazatelů, změnou palety atd.…). V tomto případě hovoříme o odvozeném snímku: pro odlišení těchto infračervených snímků, které mají stejné datum pořízení, je za datum přidán index "a" až "z" (příklad: 20141020\_131254a\_IR.PNG). Jsou-li použity všechny indexy od "a" do "z", je znovu použit index "z" a soubor s tímto názvem je přepsán novým souborem.

Co se týká snímku viditelného obrazu, pokud je další snímek nezměněný, není duplikován. Jeden snímek viditelného obrazu může být přiřazen k více infračerveným snímkům (pozor při mazání snímků viditelného obrazu mimo správce souborů v kameře, nechcete-li vytvořit samostatné infračervené snímky). Opět je možné přidat hlasovou zprávu, jejíž název je stejný jako název infračerveného snímku (příklad: 20141020\_131254a\_IR.WAV).

### <span id="page-23-2"></span>**4.2. Uložení snímku**

Uložení snímku je možné, je-li do čtečky vložena paměťová karta micro SD.

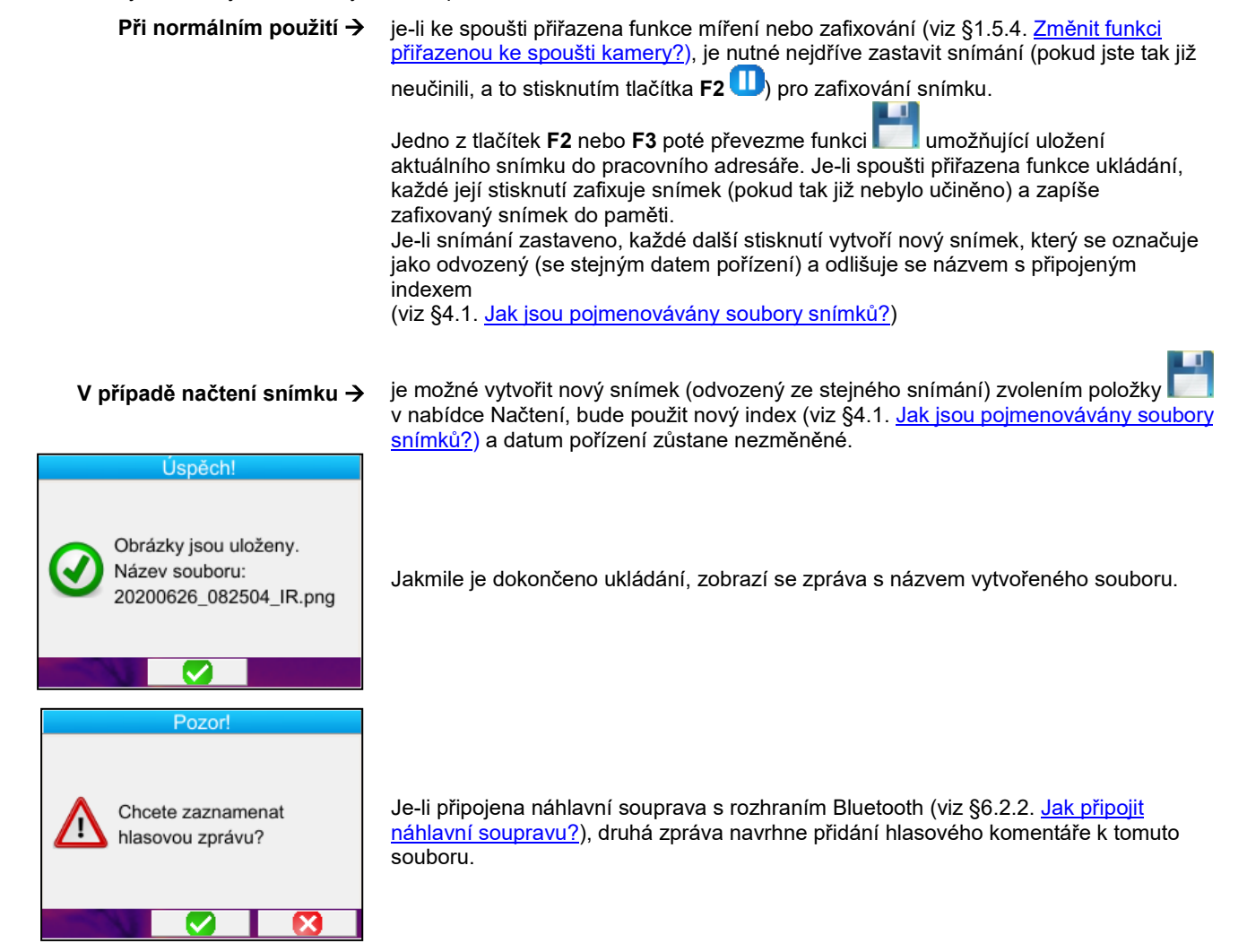

Podle situace se uloží 1, 2 nebo 3 soubory:

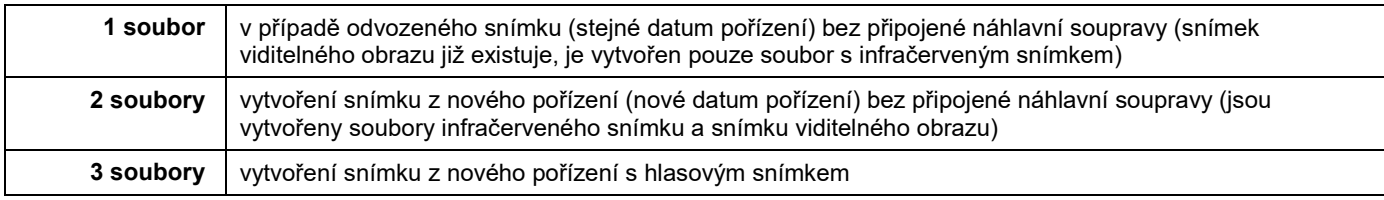

### <span id="page-24-0"></span>**4.3. Kam se ukládají snímky?**

Snímky jsou ukládány do pracovního adresáře zvoleného obsluhou v nabídce Hlavní/Soubory/Adresář (viz [§1.5.7.](#page-15-0) [Změnit](#page-15-0)  [umístění snímků?\)](#page-15-0).

Pracovní adresář musí být umístěn na paměťové kartě micro SD vložené do přístroje; pokud karta chybí, zobrazí se chybová zpráva varující obsluhu.

### <span id="page-24-1"></span>**4.4. Připojení hlasového komentáře**

Hlasové funkce jsou zajišťovány prostřednictvím náhlavní soupravy s rozhraním Bluetooth, která musí být připojena ke kameře (viz §6.2.2[. Jak připojit náhlavní soupravu?\)](#page-30-6).

Přidání hlasové zprávy je možné pouze po dokončení ukládání snímku, po zobrazení zprávy oznamující název vytvořeného souboru. Je-li připojena náhlavní souprava, další zpráva navrhne zaznamenání hlasové zprávy (viz výše). Délka hlasové zprávy je omezena na 30 sekund.

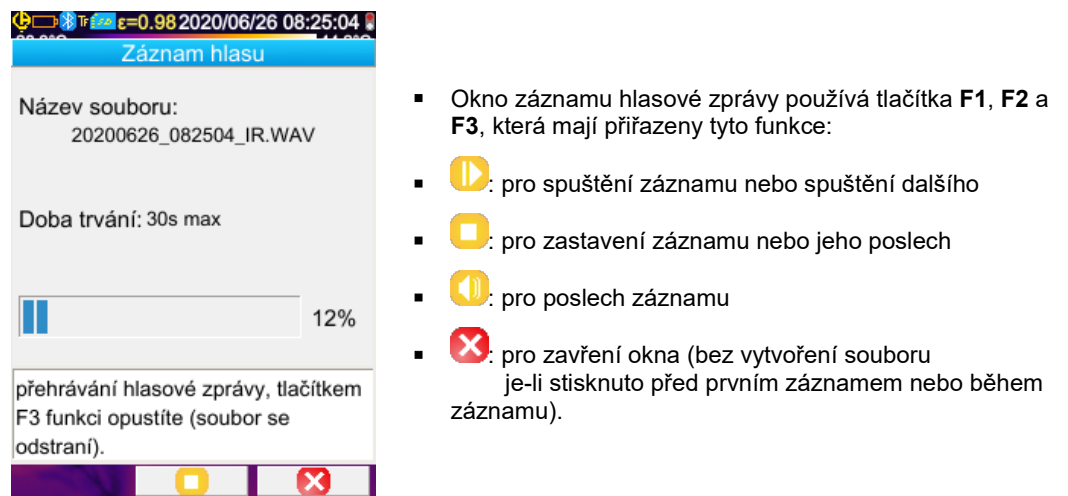

### <span id="page-24-2"></span>**4.5. Úprava hlasového komentáře k existujícímu snímku**

Změna hlasového souboru mimo nabídku záznamu se provádí pouze vytvořením nového souboru a odstraněním původního souboru.

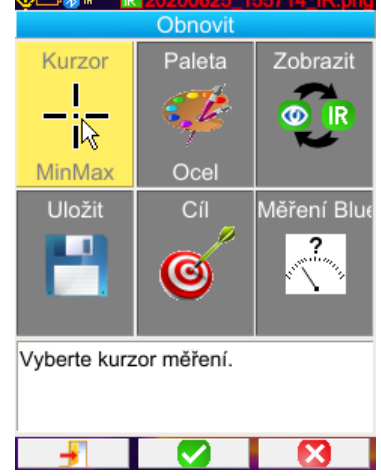

Je nutné nejprve načíst příslušný snímek (viz §4.6[. Jak načíst snímek?\)](#page-25-0) a poté jej uložit zvolením

položky v nabídce načtení.

Je vytvořen nový odvozený snímek (s novým indexem "a" až "z").

Je-li připojena náhlavní souprava, zobrazená zpráva navrhne vytvoření přidruženého hlasového záznamu.

Zbývá pouze vytvořit novou zprávu (viz výše) a vymazat původní snímek (viz §4.8[. Jak smazat snímek?\)](#page-26-1).

### <span id="page-25-0"></span>**4.6. Načtení snímku**

Načtení snímku se provádí v nabídce Hlavní/Soubory/Snímky, pokud se ve slotu nachází paměťová karta micro SD.

![](_page_25_Picture_146.jpeg)

Ve správci souborů se zobrazují pouze infračervené snímky vygenerované kamerou, s názvem podobným jako: aaaammjj\_hhmmssX\_IR.png, a složky umožňující přesun ve stromové struktuře karty SD.

Zobrazí se náhled snímku a pomocí tlačítek vpravo/vlevo je možné přecházet od infračerveného zobrazení k přidruženému snímku viditelného obrazu.

Snímky s přiřazenou hlasovou zprávou jsou označeny ve správci souborů pomocí ikony **(b)**, zatímco jiné jsou označeny pomocí ikony **.** 

### *Tlačítka F1, F2 a F3 přidružená ve správci souborů jsou následující:*

![](_page_25_Picture_147.jpeg)

![](_page_25_Picture_8.jpeg)

Otevření snímku se projeví zavřením nabídek a zobrazením snímku na hlavní obrazovce. Změní se stavový řádek (viz [§1.4.2.1. Stavový řádek\)](#page-10-0) a zobrazí se název souboru označený růžovou barvou.

### *Tlačítka F1, F2 a F3 přidružená k hlavní obrazovce načtení snímku jsou následující:*

![](_page_25_Picture_148.jpeg)

Během načítání souboru spoušť kamery umožňuje přepínat mezi infračerveným snímkem a fotografií viditelného obrazu cíle.

<span id="page-26-0"></span>![](_page_26_Picture_1.jpeg)

### <span id="page-26-1"></span>**4.8. Odstranění snímku**

![](_page_26_Picture_3.jpeg)

Odstranění snímku se provádí ve správci souborů (nabídka Hlavní/Soubory/Snímky) pomocí tlačítka **F1** .

Zobrazí se zpráva potvrzující definitivní odstranění souboru.

Odstranění souboru se projeví odstraněním souboru infračerveného snímku, k němu přiřazeného souboru (pokud existuje) a snímku viditelného obrazu, pokud neexistuje žádný další související infračervený snímek.

### <span id="page-26-2"></span>**4.9. Přenos snímku do PC**

Snímky jsou vždy ukládány na paměťovou kartu micro SD.

*Snímek upravený a/nebo přejmenovaný na PC již není možné použít na kameře: - může dojít ke ztrátě části informací obsažených ve snímku, - správce souborů filtruje názvy.*

### <span id="page-26-3"></span>**4.9.1. S paměťovou kartou micro SD**

Paměťová karta micro SD umožňuje vyjmutí, stačí ji vysunout ze slotu a zasunout do čtečky na PC. Obrazové soubory mohou být přesunuty jako jakékoli jiné soubory přesunutím nebo zkopírováním z jednoho adresáře do druhého.

### <span id="page-27-0"></span>**4.9.2. Použití USB kabelu**

- Kamera disponuje při normálním provozu portem USB s funkcí hromadného úložiště: při připojení kamery k PC pomocí USB kabelu je obsah paměťové karty micro SD přímo zpřístupněn v PC, přenos snímku se provádí přesunutím z jednoho adresáře do druhého.
- Je-li otevřen správce souborů kamery a v PC je upraven obsah karty SD, je nezbytné znovu otevřít správce souborů kamery nebo kameru vypnout a zapnout, tak aby se provedené změny projevily.
- Naopak, jakékoli změny prováděné v kameře vyžadují odpojení/znovupřipojení USB kabelu pro aktualizaci správce souborů v PC.

### <span id="page-27-1"></span>**4.10 Vytvoření přehledu zásahů zahrnujících snímky kamery**

Tento nástroj je dodáván společně s aplikací **CAmReport** a umožňuje následné zpracování snímků pořízených pomocí kamery a automatické generování přehledů.

Pro použití snímku stačí přesunout soubory snímků z karty SD (infračervený snímek, snímek viditelného obrazu a zvukový soubor) na PC a otevřít je pomocí aplikace (viz dokumentace k softwaru).

<span id="page-28-0"></span>Konfigurační soubory slouží k ukládání všech aktuálních nastavených parametrů kamery a umožňují obsluze návrat k režimu provozu, který obsluha definovala (uživatelská konfigurace) nebo který byl definován předem (tovární konfigurace). V konfiguraci se ukládá seznam a stav připojených zařízení s rozhraním Bluetooth umožňující opětovné použití.

### <span id="page-28-1"></span>**5.1. Kam se ukládají konfigurace?**

Stejně jako snímky, jsou konfigurační soubory ukládány na paměťovou kartu micro SD. Soubory jsou ukládány do adresáře s jedinečným názvem « /media/sdcard/config/ », který se nachází v kořenovém adresáři paměťové karty.

Jejich názvy zadává obsluha při ukládání a soubory mají příponu "CFG".

### <span id="page-28-2"></span>**5.2. Uložení aktuální konfigurace kamery**

![](_page_28_Picture_172.jpeg)

### <span id="page-28-3"></span>**5.3. Načtení uložené konfigurace**

![](_page_28_Picture_8.jpeg)

Načtení konfiguračního souboru se provádí v nabídce Hlavní/Konfigurace/Uživatel/Soubor prostřednictvím správce souborů, ve kterém jsou zobrazeny všechny konfigurační soubory (přípona .CFG) nacházející se v adresáři « /media/sdcard/config/ ».

Jakmile vyberete soubor (tlačítky nahoru/dolů), stisknutím tlačítka **F2** , soubor otevřete a aktualizujete všechny parametry kamery s použitím hodnot uložených v souboru.

### <span id="page-29-0"></span>**5.4. Odstranění uložené konfigurace**

Odstranění konfiguračního souboru se provádí v nabídce Hlavní/Konfigurace/Uživatel/Soubor prostřednictvím správce souborů, ve kterém jsou zobrazeny všechny konfigurační soubory (přípona .CFG) nacházející se v adresáři « /media/sdcard/config/ ».

Jakmile vyberete soubor (tlačítky nahoru/dolů), stisknutím tlačítka **F1** aktivujete odstranění. Zobrazí se zpráva potvrzující definitivní odstranění souboru.

### <span id="page-29-1"></span>**5.5. Návrat k tovární konfiguraci kamery**

![](_page_29_Picture_4.jpeg)

### <span id="page-30-1"></span><span id="page-30-0"></span>**6.1. Zapnout/vypnout Bluetooth**

### <span id="page-30-2"></span>**6.1.1. Zapnutí funkce Bluetooth**

Z důvodu prodloužení provozu na baterie může být funkce Bluetooth vypnutá, stejně jako je vypnutá ve výchozím nastavení. V tomto případě není zařízení Bluetooth napájeno a nespotřebovává elektrickou energii.

![](_page_30_Picture_199.jpeg)

Chcete-li tuto funkci použít, musíte začít její aktivací v nabídce Hlavní/Parametry/Bluetooth nastavením položky

Aktivace **na hodnotu "On" (zapnuto) (potvrďte položku** 

pomocí tlačítka **F2** pro povolení zadání použijte tlačítka

nahoru/dolů ke změně hodnoty a tlačítko **F2** pro potvrzení zadání).

Na stavovém řádku v horní části displeje se zobrazí piktogram (viz §<u>1.4.2.1. Stav</u>ový řádek).

Pokud byly při předchozí aktivaci identifikovány periferie nebo náhlavní souprava, pokusí se při aktivaci znovu připojit. Stává se, že toto automatické připojení selže; v takovém případě je nutné je spustit ručně ve správci periferních zařízení s rozhraním Bluetooth (nabídka Hlavní/Parametry/Bluetooth/Periferie) pomocí tlačítka **F2** .

### <span id="page-30-3"></span>**6.1.2. Vypnutí funkce Bluetooth**

Vypnutí se provádí stejným způsobem, přičemž položka Aktivace  $\Box$  je v tomto případě nastavena na hodnotu "Off" (vypnuto).

Všechna komunikační periferní zařízení jsou odpojena, ale jejich identifikace zůstává zachována v paměti, dokud se je příští aktivace kamery nepokusí znovu připojit.

### <span id="page-30-4"></span>**6.2. Používání náhlavní soupravy nebo reproduktoru s rozhraním Bluetooth**

Náhlavní souprava umožňuje vytvářet nebo přehrávat hlasové zprávy přidružené k uloženým snímkům a teplotní výstrahy. Reproduktor s rozhraním Bluetooth umožňuje pouze poslech.

Reproduktory s rozhraním Bluetooth rozpoznávané kamerou musí mít profil HSP (HeadSet Profile) nebo HFP (Hands Free Profile), kamera nepoužívá profily A2DP (Advanced Audio Distribution Profile) ani AVRCP (Audio/Video Remote Control Profile).

Termín náhlavní souprava v tomto dokumentu označuje náhlavní soupravu nebo reproduktor s rozhraním Bluetooth.

### <span id="page-30-5"></span>**6.2.1. Jak lze současně připojit náhlavní soupravu?**

Kamera umožňuje připojení pouze jedné náhlavní soupravy.

### <span id="page-30-6"></span>**6.2.2. Připojení náhlavní soupravy**

Aby bylo možné připojit náhlavní soupravu, musí být zapnuta funkce Bluetooth (viz výše).

Připojení náhlavní soupravy s rozhraním Bluetooth k systému se liší podle toho, jestli je periferní zařízení známé (zda již bylo připojeno), nebo ne.

### **6.2.2.1. V případě prvního připojení náhlavní soupravy**

Náhlavní souprava není rozpoznána, musí poskytnout kameře všechny nezbytné informace pro připojení.

Chcete-li tak učinit, náhlavní souprava musí být spuštěna v režimu spojování nebo párování (viz pokyn pro náhlavní soupravu k volbě tohoto režimu).

![](_page_31_Picture_1.jpeg)

![](_page_31_Picture_2.jpeg)

Hlavní/Parametry/Bluetooth, potvrzení pomocí tlačítka **F2** umožňuje zvolit hodnotu "Nový..." (tlačítky nahoru/dolů)

a nové potvrzení pomocí tlačítka **F2** umožňuje použití.

Je zahájeno párování a po několika sekundách se vytvoří spojení.

![](_page_31_Picture_6.jpeg)

### **6.2.2.2. Je-li náhlavní souprava již známa**

Je-li náhlavní souprava již známa, již není nutné provádět párování $\rightarrow$  a stačí soupravu zapnout.

Požadavek na připojení se provádí volbou hodnoty "Připojit" u položky (potvrzením tlačítkem **F2** , tlačítky nahoru/dolů a novým potvrzením pro použití). Náhlavní souprava by se po několika sekundách měla připojit (hodnota položky se změní na "Připojeno").

V případě selhání připojení opakujte operaci poté, co zapnete a vypnete náhlavní soupravu.

*Pokud se <sup>v</sup> názvu položky nezobrazí název náhlavní soupravy, párování selhalo <sup>a</sup> pokus je nutné opakovat.*

### <span id="page-31-0"></span>**6.2.3. Odpojit náhlavní soupravu?**

Existuje několik řešení:

![](_page_31_Picture_269.jpeg)

### <span id="page-31-1"></span>**6.2.4. Změna náhlavní soupravy**

Při změně náhlavní soupravy je nutné nejdříve vypnout momentálně připojenou náhlavní soupravu a pokračovat pomocí postupu uvedeného v bodě §6.2.2. [Připojit náhlavní soupravu?](#page-30-4) nová náhlavní souprava je pro kameru neznámá.

### <span id="page-31-2"></span>**6.3. Použití měřicích periferních zařízení s rozhraním Bluetooth**

### <span id="page-31-3"></span>**6.3.1. Kolik periferních zařízení je možné připojit?**

Kamera umožňuje současné připojení 3 periferních měřicích zařízení a jedné náhlavní soupravy (s použitím klasického nebo nízkoenergetického rozhraní Bluetooth).

### <span id="page-32-0"></span>**6.3.2. Kolik měření je možné provést na každém zařízení?**

Je možné načíst tři měření v případě svorky a jedno měření v případě multimetru ASYC-IV, to znamená maximálně 9 měření, jsou-li připojeny 3 svorky.

### <span id="page-32-1"></span>**6.3.3. Jaká periferní zařízení kamera rozpoznává?**

V aktuální verzi kamera rozpoznává následující nástroje:

multimetry ASYC-IV: MTX 3292/3BT, MTX3292/3B-BT, C.A 5292/3-BT (čtení 1 měření)

proudová svorka: F 607 (čtení 3 měření)

- proudová svorka: F 407 (čtení 3 měření)
- přístroje BLE společnosti Chauvin Arnoux: C.A 1246, C.A 1821 …

### <span id="page-32-2"></span>**6.3.4. Připojení měřicího zařízení s rozhraním Bluetooth**

Pro připojení periferního měřicího zařízení je nutné zapnout funkci Bluetooth (viz §6.1[. ?Jak zapnout/vypnout funkci Bluetooth\)](#page-30-1).

![](_page_32_Picture_246.jpeg)

Tento správce zobrazuje seznam dříve nebo nyní připojených periferních zařízení s rozhraním Bluetooth:

![](_page_32_Picture_247.jpeg)

### *Tlačítka F1, F2 a F3 přiřazená k této nabídce mají následující funkce*:

![](_page_32_Picture_248.jpeg)

Tlačítka nahoru/dolů umožňují volbu periferního zařízení ze seznamu pro zobrazení adresy Bluetooth a periody čtení periferního zařízení.

### <span id="page-32-3"></span>**6.3.5. Jak vybrat periferní zařízení s rozhraním Bluetooth?**

První vyhledávání nalezne mezi zjištěnými zařízeními ta, která jsou kamerou rozpoznána (viz §6.3.3[. Jaká periferní zařízení kamera](#page-32-1)  [rozpoznává?\)](#page-32-1). Poté kamera upřednostní zařízení, která mají nejsilnější vysílání.

Jsou-li zařízení při zahájení vyhledávání již připojena ke kameře, budou zachována. Seznam bude doplněn až do 3 povolených zařízení podle pořadí vyhledání.

### <span id="page-32-4"></span>**6.3.6. Nahrazení zařízení jiným zařízením**

- 1. Odpojte zařízení pro jeho odebrání tak, že jej vypnete.
- 2. Počkejte, dokud neproběhne odpojení od kamery (do zobrazení zprávy).
- 3. Zapněte nové zařízení, které chcete připojit.

4. Zahajte nové vyhledávání (tlačítkem **F1** ) ve správci periferních zařízení (nabídka Hlavní/Parametry/Bluetooth/ Periferie), čímž vymažete aktuální seznam (připojená periferní zařízení jsou zachována) a je nutné přidat nový nástroj.

### <span id="page-33-0"></span>**6.3.7. Úprava frekvence čtení mého periferního zařízení s rozhraním Bluetooth**

Ve správci periferních zařízení (viz výše) je možné změnit periodu čtení zvoleného periferního zařízení:

šipka vpravo umožňuje zahájit zadávání nové periody čtení. Perioda se zobrazuje na modrém pozadí s logem **kol** označujícím, že šipky nahoru/dolů umožňují změnu hodnoty. Tlačítko **F2** umožňuje potvrzení zadání, zatímco tlačítko **F3** nebo šipka vlevo provádí zrušení. Periodu čtení lze nastavit až do 50 minut.

### <span id="page-33-1"></span>**6.3.8. Zobrazení měření z různých zařízení s rozhraním Bluetooth**

Jakmile jsou zařízení připojena ke kameře, je možné zobrazit všechna přečtená měření v nabídce Hlavní/ Parametry/Bluetooth

potvrzením položky .

*Pozor! Pro zachování koherence mezi měřeními přes Bluetooth a zobrazeným snímkem jsou měřicí zařízení obnovována ve správci měření při každém novém snímání. Je-li snímání zastaveno (snímek je zafixován), nedojde k aktualizaci správce měření. Dávejte pozor především při připojování periferních zařízení během zafixování snímku: měření těchto periferních zařízení se nezobrazí ve správci měření až do dalšího snímání.*

![](_page_33_Figure_8.jpeg)

### *Možné typy měření zahrnují:*

![](_page_33_Picture_228.jpeg)

### *Je možných několik druhů použití:*

<span id="page-33-2"></span>![](_page_33_Picture_229.jpeg)

### **6.3.9. Použít měření přes Bluetooth jako parametr ovlivňující snímání**

Tři veličiny ovlivňující snímání uplatňované při korekci termogramů jsou **teplota** prostředí, **vzdálenost** od cíle a relativní **vlhkost** prostředí.

Máte-li k dispozici snímač s rozhraním Bluetooth kompatibilní s kamerou a umožňující provádění jednoho z těchto měření, zjištěná hodnota může být použita pro výpočet korekce parametrů ovlivňujících snímání.

Rosný bod může být také použit jako hodnota ovlivňující snímání, avšak pouze v případě izotermálního posuvníku. Tato teplota poté slouží jako referenční teplota pro izotermální zobrazení, které zobrazí všechny body, jejichž teplota je nižší než tato referenční teplota.

![](_page_34_Picture_4.jpeg)

Pro měření uplatněná k **ovlivnění** je nutné přiřadit uplatnění vlivu v okně zobrazení měření přes Bluetooth (nabídka Hlavní/Parametry/Bluetooth/Měření):

- zvolte příslušné měření (šipky nahoru/dolů), pro které se zobrazí uplatnění měření a jsou umožněny změny pomocí šipky vpravo (uplatnění se zobrazí na modrém pozadí s logem
- zvolte uplatnění "vlivu" (šipky nahoru/dolů) a potvrďte

zadání pomocí tlačítka **F2** . *Upozornění: doporučuje se pouze pro měření tohoto typu: - teplota (ve stupních Celsia)*

- *- relativní vlhkost [v procentech (0 až 100)].*
- *- rosný bod (ve stupních Celsia nebo Fahrenheita)*

Pro ovlivnění je možné uplatnit pouze jedno měření daného typu: je-li již pro ovlivnění uplatněno měření stejného typu, jeho uplatnění je změněno na "zobrazeno" a aktuální měření se změní na "ovlivnění".

![](_page_34_Picture_12.jpeg)

V případě parametrů ovlivňujících měření nahrazují měření údaje, které uživatel zadá v nabídce Hlavní/Cíl, pokud zvolí uživatelské ovlivnění (viz §3.2. Použití parametrů ovlivňujících [snímání, které odpovídají podmínkám měření\)](#page-21-2).

Používá-li se měření ovlivnění přes Bluetooth, hodnota odpovídajícího ovlivnění v nabídce Hlavní/Cíl je nastavena na "Bluetooth", a tím indikuje že se jedná o měření, které je zohledňováno při korekci.

Skutečná hodnota se zobrazuje na hlavní obrazovce v seznamu měření přes Bluetooth (s indexem "i" za číslem měření).

V případě izotermálního ukazatele se před referenční teplotou

sekundárních hodnot posuvníku zobrazí logo  $k$ . Referenční teplota odpovídá rosnému bodu naměřenému zařízením s rozhraním Bluetooth.

*Poznámka: Obsluha zajistí, aby zvolená měření byla koherentní s jejich použitím.*

### <span id="page-35-0"></span>**6.3.10. Zobrazení měření přes Bluetooth na hlavní obrazovce**

Jak je popsáno výše, je možné přiřadit uplatnění měření.

Má-li měření hodnotu "Zobrazení" nebo "Ovlivnění", zobrazuje se na modrém pozadí na posledním řádku zóny měření v rámci obrazovky (není-li kvůli nedostatku prostoru aktivován ukazatel profilu). Je-li počet měření příliš velký, při kontinuálním snímání nejsou všechna viditelná. Avšak je-li snímek zafixován, zobrazují se na řádku všechna měření přes Bluetooth odpovídající tomuto snímání.

Pro každé měření se zobrazuje číslo měření, tak jak se zobrazuje v okně měření přes Bluetooth, případně je doplněno o znak "i", pokud je měření uplatněno pro ovlivnění, a znak ":" oddělující název měření a jeho hodnotu. Každé měření je odděleno 2 mezerami.

Dojde-li ke změně konfigurace periferního zařízení s rozhraním Bluetooth (přechod k jiné funkci měření), použití všech měření tohoto periferního zařízení je v kameře nuceně nastaveno na "skryté" a nezobrazuje se na hlavní obrazovce. Obsluha se musí vrátit do nabídky Hlavní/Parametry/Bluetooth/Měření a vyžádat si nové zobrazení.

### <span id="page-35-1"></span>**6.3.11. Je možné uložit měření přes Bluetooth současně se snímkem?**

**Ano**, měření přes Bluetooth jsou zaznamenávána při ukládání snímku.

Jsou k dispozici při načtení souboru (viz §4.6[. Načtení snímku](#page-25-0)) potvrzením položky v v nabídce načtení.

### <span id="page-36-1"></span><span id="page-36-0"></span>**7.1. Kde je možné přečíst verzi interního softwaru kamery?**

![](_page_36_Picture_110.jpeg)

### <span id="page-36-2"></span>**7.2. Jak aktualizovat interní software kamery?**

 Aktualizace softwaru jsou k dispozici na našich internetových stránkách www.chauvin-[arnoux.com,](http://www.chauvin-arnoux.com/) v oddílu Podpora pro kameru **C.A 1900.**

Je-li na stránkách k dispozici aktualizace, doporučujeme vám její stažení a nainstalování.

![](_page_36_Picture_111.jpeg)

### <span id="page-37-1"></span><span id="page-37-0"></span>**8.1. Zobrazuje se mi jednobarevný infračervený snímek.**

### <span id="page-37-2"></span>**8.1.1. Paleta barev je zafixována.**

Ujistěte se, zda horní a spodní limit teploty ve vaší paletě odpovídá dynamice teplot vaší scény. Pro ověření odemkněte paletu (viz [§2.8. Fixování barev znázornění teplot\)](#page-19-5).

### <span id="page-37-3"></span>**8.1.2. Nekoherentní uživatelské parametry ovlivňující snímání**

Zadání nesprávné hodnoty emisivity může vést k chybám měření tohoto typu. Zkontrolujte parametry ovlivňující snímání v nabídce "Hlavní/Cíl". Máte-li pochybnosti, nastavte výchozí parametry ovlivňující snímání.

### <span id="page-37-4"></span>**8.2. Moje infračervené snímky jsou málo kontrastní.**

- Ujistěte se, že není aktivováno izotermální měření.
- Je-li paleta zafixována, ujistěte se, zda je spodní a horní limit teplot vaší palety odpovídá dynamice teplot vaší scény. V případě pochybností odemkněte paletu (viz [§2.8. Fixování barev znázornění teplot\)](#page-19-5).
- Dynamika teplot snímku je příliš velká (teplé a chladné body jsou příliš vzdálené); také lineární rozložení teplot mezi minimální a maximální teplotou snímku je příliš velké, což ovlivňuje kontrast snímku.

K dispozici je několik řešení:

- buďto zafixujete paletu a nastavíte limity teplotního rozmezí podle svých požadavků,

- nebo odstraňte ze zorného pole kamery teplé a chladné body, které vás nezajímají, pro omezení dynamiky teplot snímku.

### <span id="page-37-5"></span>**8.3. Nemohu uložit aktuální snímek**

- Ujistěte se, zda je karta micro SD správně vložena do svého slotu a zobrazuje se jako přítomná na stavovém řádku hlavní obrazovky (viz [§1.4.2.1. Stavový řádek\)](#page-10-0).
- Zkontrolujte, zda vaše karta micro SD není zaplněná (v případě formátování FAT16 dávejte pozor na počet položek v kořenovém adresáři, viz §1.5.7[. Změnit umístění snímků?\)](#page-15-0).
- Ujistěte se, zda karta micro SD není poškozená a zda je možné číst/upravovat její obsah na PC prostřednictvím USB kabelu nebo čtečky karet.

### <span id="page-37-6"></span>**8.4. Správce souborů má velmi pomalou odezvu.**

Přístupová doba karty SD je relativně dlouhá. Chcete-li tuto dobu zkrátit, upřednostněte vytvoření nových adresářů pro uložení vašich snímku a omezte počet souborů v jednotlivých adresářích. Doporučujeme vám pravidelně si stahovat vaše snímky na hostitelské PC prostřednictvím USB kabelu nebo čtečky karet.

### <span id="page-37-7"></span>**8.5. Nemohu připojit svoji náhlavní soupravu.**

- Ujistěte se, zda je vaše náhlavní souprava správně napájená a nebyla automaticky připojena k přístroji, se kterým je již spárována.
- Vypněte náhlavní soupravu a zopakujte postup popsaný v bodě §6.2.2. [Připojte náhlavní soupravu.](#page-30-6)
- Pokud problém přetrvává, vypněte funkci Bluetooth na kameře (viz §6.1. [Zapnutí/vypnutí funkce Bluetooth\)](#page-30-1), znovu ji zapněte a poté se pokuste o nové připojení.

### <span id="page-37-8"></span>**8.6. Nemohu připojit své periferní zařízení s rozhraním Bluetooth.**

- Ujistěte se, zda je vaše periferní zařízení správně napájeno, nakonfigurováno v režimu Bluetooth a zda již není využíváno jiným přístrojem.
- Vypněte zařízení a zopakujte postup popsaný v bodě §6.3.4. [Připojení měřicího zařízení s](#page-32-2) rozhraním Bluetooth.
- Pokud problém přetrvává, vypněte funkci Bluetooth na kameře (viz §6.1. [Zapnutí/vypnutí funkce Bluetooth\)](#page-30-1), znovu ji zapněte a poté se pokuste o nové připojení.

### <span id="page-38-0"></span>**8.7. Moje měření přes Bluetooth se nezobrazují nebo nejsou obnovována ve správci měření.**

- Ujistěte se, že není zastaveno snímání. Pro zachování koherence mezi zobrazovaným snímkem a měřeními přes Bluetooth načítanými v periferiích v momentě pořízení snímku nejsou měření aktualizována až do dalšího nového snímku. Je-li připojeno periferní zařízení, při zastavení snímání nejsou jeho měření zobrazena, dokud není obnoveno snímání.
- Je možné, že v důsledku nesprávného čtení došlo ke vzniku neshody mezi čteným měřením a očekáváním. Může tím být blokováno obnovení. Chcete-li se zbavit pochybností, změňte funkci měření v periferním zařízení (otočný přepínač na svorkách) a vraťte se do výchozí polohy.
- Pokud problém přetrvává:
	- 1. Vypněte zařízení s rozhraním Bluetooth.
	- 2. Počkejte na detekci tohoto odpojení kamerou.
	- 3. Znovu uveďte zařízení do provozu (při aktivovaném režimu Bluetooth).

4. Stisknutím tlačítka **F2** se znovu pokuste o připojení přístroje ve správci periferních zařízení Bluetooth (nabídka Hlavní/Parametry/Bluetooth/Periferie).

 Je-li povoleno kontinuální snímání, vaše měření se musí zobrazit ve správci měření Bluetooth (nabídka Hlavní/Parametry/Bluetooth/Měření).

### <span id="page-39-2"></span><span id="page-39-1"></span><span id="page-39-0"></span>**9.1 Čištění skříně a displeje kamery**

- Čištění skříně: zcela uzavřete kryt objektivu kamery, aby nedošlo k jeho poškození. Používejte hadřík namočený v mýdlové vodě nebo alkoholu.
- Čištění displeje: abyste zabránili poškrábání, používejte pouze měkký hadřík, který neuvolňuje vlákna.

*POZOR! Kamera není odolná proti ponoření do kapaliny.*

### **9.2 Čištění infračervené optiky**

### *Infračervený objektiv má velmi citlivou povrchovou vrstvu.*

Proto je třeba dbát, abyste na ní nezanechali otisky prstů. Je třeba se vyvarovat pokud možno jakémukoli tření o objektiv. V případě, že je objektiv znečištěný prachem, použijte k jeho odstranění přednostně bezkontaktní prostředky, například tlakovou láhev se suchým stlačeným dusíkem, ofukovací balónek atd.…, tak aby nedošlo k poškození povlaku objektivu.

Potřebujete-li objektiv otřít, začněte vždy odfouknutím prachu, jak je vysvětleno výše, tak aby nedošlo k poškrábání objektivu prachem při pohybu hadříku, a poté použijte papír na optiku (typ KIMWIPE) speciálně určený k čištění optiky, který je měkký, nasákavý a neuvolňuje vlákna.

### <span id="page-39-3"></span>**9.3 Rozbalení a opětovné balení**

Všechny mechanické a elektrické prvky přístroje jsou před expedováním kompletně zkontrolovány.

Po přijetí přístroje proveďte rychlou kontrolu, zda nedošlo k poškození během přepravy. V případě potřeby se ihned obraťte na naše prodejní oddělení a předložte právní výhrady dopravci.

V případě přeposílání použijte pokud možno původní obal.

## **10. ZÁRUKA**

<span id="page-40-0"></span>Námi poskytovaná záruka, není-li výslovně uvedeno jinak, je platná po dobu **2 let** od data dodání zařízení.

Na vyžádání je k dispozici výpis z našich všeobecných prodejních podmínek.

Záruka se nevztahuje na následující případy:

- Nesprávné použití zařízení nebo použití s nekompatibilním zařízením.
- Změny zařízení provedené bez výslovného souhlasu technického servisu výrobce.
- Práce prováděné na zařízení osobou, která nebyla schválena výrobcem.
- Individuální úpravy konkrétní aplikace, které nejsou předpokládané vzhledem k definici zařízení nebo nejsou uvedené v návodu k obsluze.
- Poškození v důsledku nárazu, pádu nebo zatopení.

<span id="page-41-0"></span>Termokamera **C.A 1900** je dodávána v kufru s tímto příslušenstvím:

- Nabíječka baterií
- $\blacksquare$  4 baterie NiMH 1,2 V 2500 mA.h
- Náhlavní souprava s rozhraním Bluetooth
- USB kabel
- Paměťová karta micro SD
- Vícejazyčná stručná úvodní příručka

### <span id="page-41-1"></span>**9.3 Příslušenství a náhradní díly**

Napájení síťovým USB adaptérem

Příslušenství a náhradní díly najdete na našich webových stránkách: [www.chauvin](http://www.chauvin-arnoux.com/)-arnoux.com

### <span id="page-42-0"></span>**PŘÍLOHA I – STROMOVÁ STRUKTURA NABÍDEK**

![](_page_42_Figure_1.jpeg)

![](_page_43_Figure_0.jpeg)

![](_page_44_Figure_0.jpeg)

# **PŘÍLOHA II – TECHNICKÁ SPECIFIKACE**

<span id="page-45-0"></span>![](_page_45_Picture_314.jpeg)

\*: NETD (Noise Equivalent Temperature Difference): teplotní rozlišení kamery

![](_page_46_Picture_147.jpeg)

### 

# 

### **FRANCE**

**Chauvin Arnoux** 12-16 rue Sarah Bernhardt 92600 Asnières-sur-Seine Tél: +33 1 44 85 44 85 Fax: +33 1 46 27 73 89 info@chauvin-arnoux.com www.chauvin-arnoux.com

### **INTERNATIONAL Chauvin Arnoux**

Tél: +33 1 44 85 44 38 Fax: +33 1 46 27 95 69

### Our international contacts

www.chauvin-arnoux.com/contacts

![](_page_48_Picture_8.jpeg)